# <span id="page-0-0"></span>**Dell™ S2240L/S2340L Monitor**

[User's Guide](#page-1-0)

[Setting the display resolution to 1920 x 1080 \(Maximum\)](#page-45-0)

#### **Information in this document is subject to change without notice. © 2012 Dell Inc. All rights reserved**.

Reproduction of these materials in any manner whatsoever without the written permission of Dell Inc. is strictly forbidden.

Trademarks used in this text: *Dell* and the *DELL* logo are trademarks of Dell Inc.; *Microsoft and Windows* are either registered trademarks or trademarks of Microsoft Corporation in the United States and/or other countries.*ENERGY STAR* is a registered trademark of the U.S. Environmental Protection Agency. As an ENERGY STAR partner, Dell Inc. has determined that this product meets the ENERGY STAR guidelines for energy efficiency.

Other trademarks and trade names may be used in this document to refer to either the entities claiming the marks and names or their products. Dell Inc. disclaims any proprietary interest in trademarks and trade names other than its own.

**Model S2240Lc/S2340Lc**

*September* **2013 Rev. A02**

# <span id="page-1-1"></span>**Dell™ S2240L/S2340L Monitor User's Guide**

[About Your Monitor](#page-2-0)

[Setting Up the Monitor](#page-16-0)

[Operating the Monitor](#page-21-0)

**[Troubleshooting](#page-38-0)** 

**[Appendix](#page-43-0)** 

# <span id="page-1-0"></span>**Notes, Cautions, Warnings**

∥ **NOTE:** A NOTE indicates important information that helps you make better use of your computer.

**CAUTION:** A CAUTION indicates potential damage to hardware or loss of data if instructions are not followed.

**WARNING:** A WARNING indicates a potential for property damage, personal injury, or death.

#### **Information in this document is subject to change without notice. © 2012 Dell Inc. All rights reserved.**

Reproduction of these materials in any manner whatsoever without the written permission of Dell Inc. is strictly forbidden.

Trademarks used in this text: *Dell* and the *DELL* logo are trademarks of Dell Inc.; *Microsoft* and *Windows* are either trademarks or registered trademarks of Microsoft Corporation in the United States and/or other countries. *ENERGY STAR* is a registered trademark of the U.S. Environmental Protection Agency. As an ENERGY STAR partner, Dell Inc. has determined that this product meets the ENERGY STAR guidelines for energy efficiency.

Other trademarks and trade names may be used in this document to refer to either the entities claiming the marks and names or their products. Dell Inc. disclaims any proprietary interest in trademarks and trade names other than its own.

**Model S2240Lc/S2340Lc**

*September* **2013 Rev. A02**

# <span id="page-2-0"></span>**About Your Monitor**

#### **Dell™ S2240L/S2340L Monitor User's Guide**

- **O** [Package Contents](#page-2-1)
- **[Product Features](#page-4-0)**
- **[Identifying Parts and Controls](#page-4-1)**
- **O** [Monitor Specifications](#page-7-0)
- **[Plug and Play Capability](#page-10-0)**
- **O** [LCD Monitor Quality & Pixel Policy](#page-14-0)
- **[Maintenance Guidelines](#page-15-0)**

# <span id="page-2-1"></span>**Package Contents**

Your monitor ships with all the components shown below. Ensure that you have received all the components and Contacting Dell™ if anything is missing.

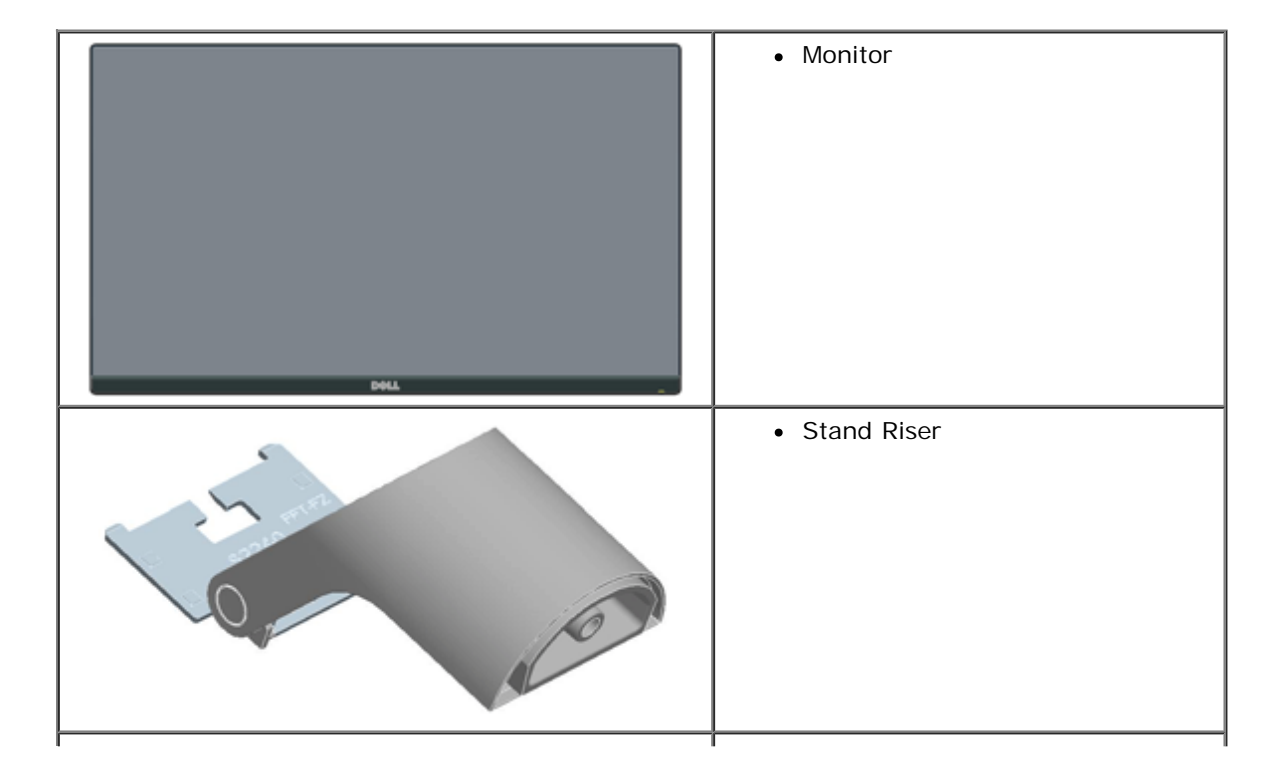

**NOTE:** Some items may be optional and may not ship with your monitor. Some features or media may not be available in certain countries. Ø

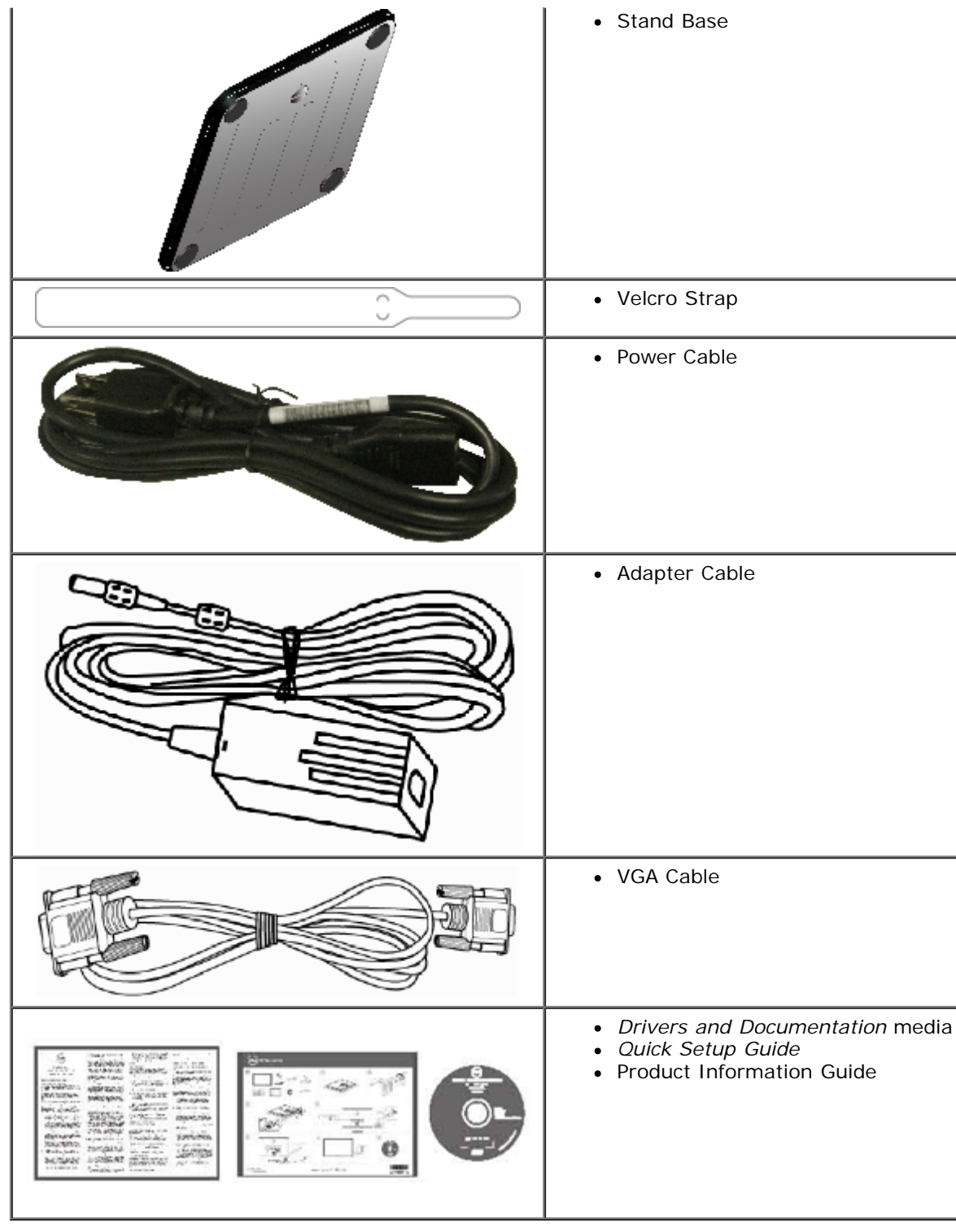

## <span id="page-4-0"></span>**Product Features**

The Dell**™ S2240L/S2340L** flat panel display has an active matrix, Thin-Film Transistor, Liquid Crystal Display. The monitor's features include:

- **S2240L:** 54.61 cm (21.5 inches) viewable area display. 1,920 x 1,080 resolution, plus full-screen support for lower resolutions.
- **S2340L:** 58.42 cm (23.0 inches) viewable area display. 1,920 x 1,080 resolution, plus full-screen support for lower resolutions.
- Wide viewing angle to allow viewing from a sitting or standing position, or while moving from side-to-side.
- Removable pedestal.
- Plug and play capability if supported by your system.
- On-Screen Display (OSD) adjustments for ease of set-up and screen optimization.
- Software and documentation media which includes an information file (INF), Image Color Matching File (ICM), and product documentation.
- Dell Display Manager included (comes in the CD attached with the monitor).
- Security lock slot.
- Dell Display Manager functionality.
- ENERGY STAR compliant.
- EPEAT™ Silver compliant.
- RoHS compliant.

# <span id="page-4-1"></span>**Identifying Parts and Controls**

#### <span id="page-4-2"></span>**Front View**

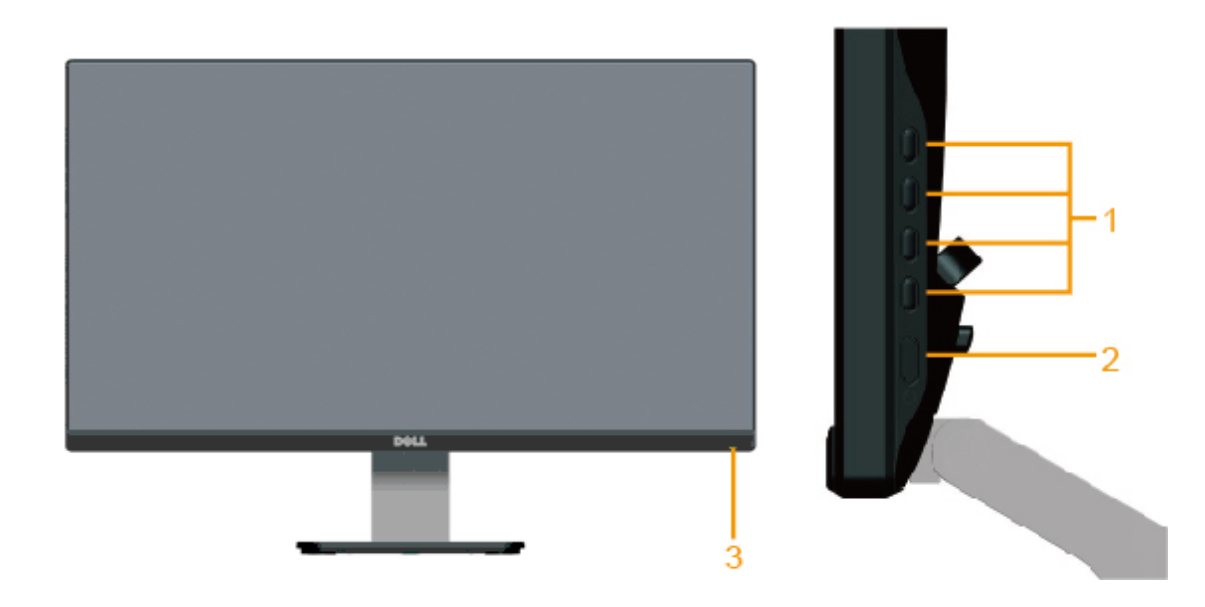

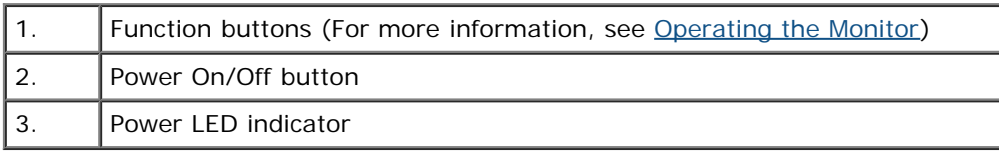

# **Back View**

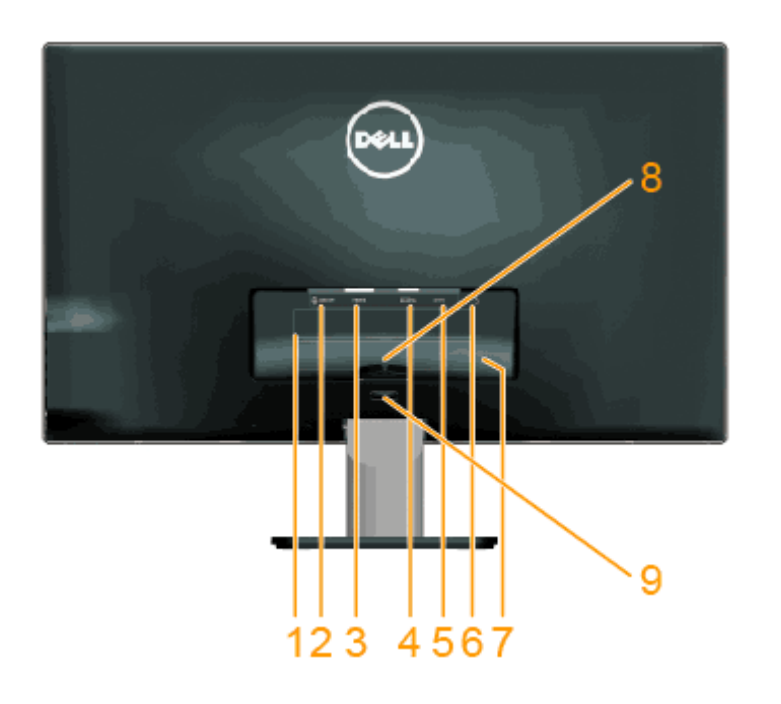

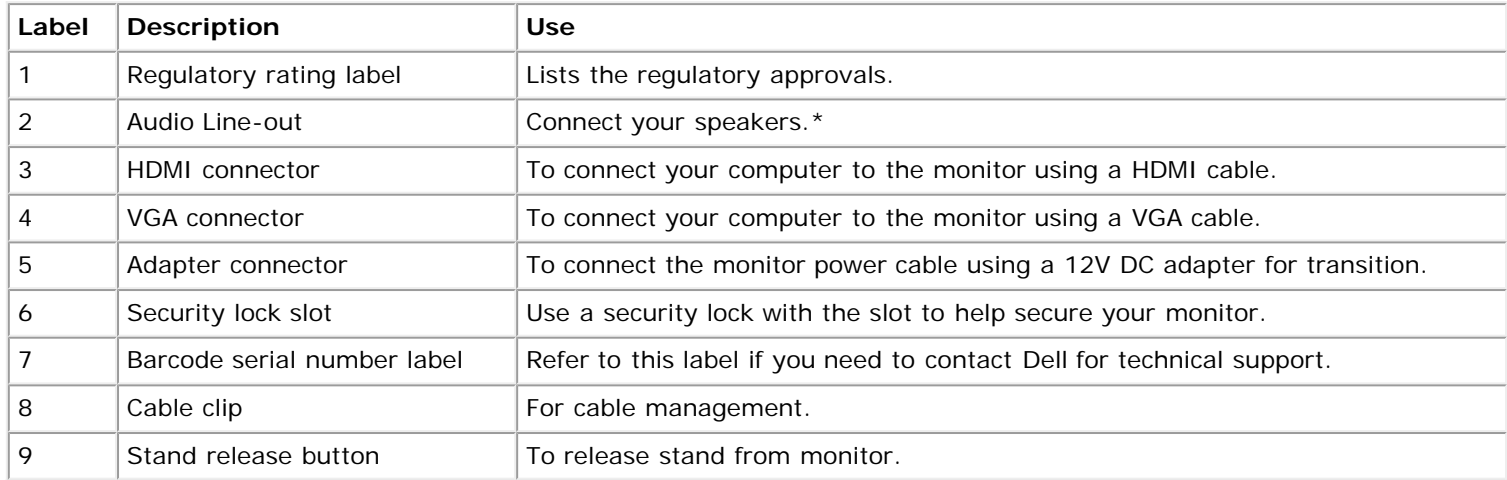

\* Headphone usage is not supported for the audio line-out connector.

# **Side View**

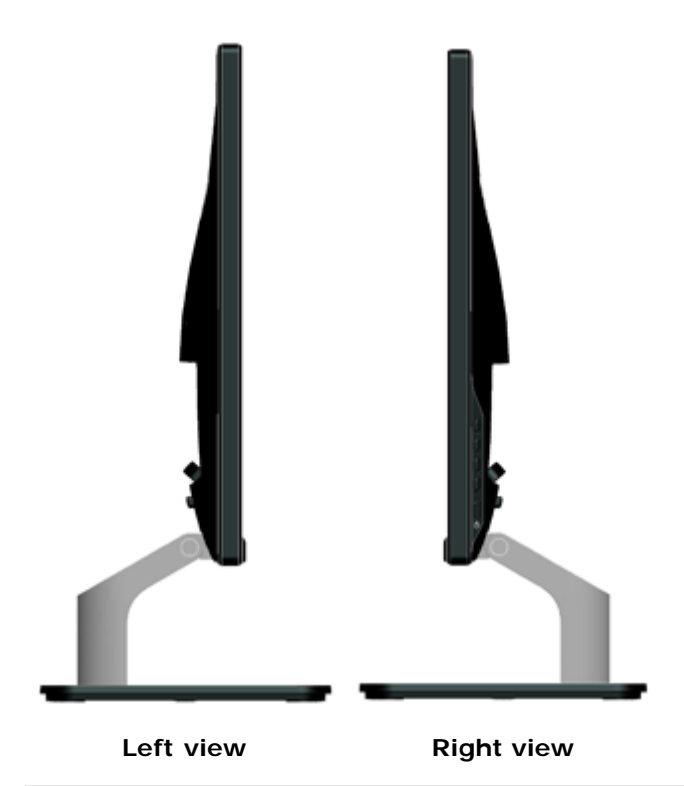

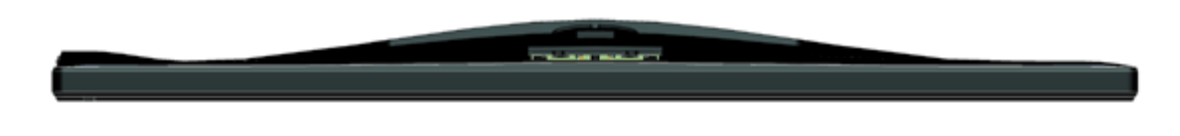

# <span id="page-7-0"></span>**Monitor Specifications**

The following sections give you information about the various power management modes and pin assignments for the various connectors of your monitor.

#### <span id="page-7-1"></span>**Power Management Modes**

If you have VESA's DPM compliance display card or software installed in your PC, the monitor automatically reduces its power consumption when not in use. This is referred to as *Power Save Mode*. If the computer detects input from keyboard, mouse, or other input devices, the monitor automatically resumes functioning. The following table shows the power consumption and signaling of this automatic power saving feature:

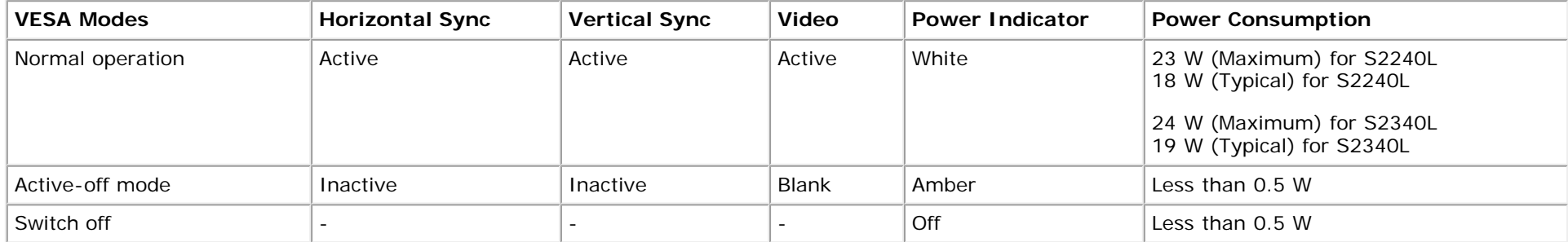

The OSD will only function in the *normal operation* mode. When any button except power button is pressed in Active-off mode, the following messages will be displayed:

#### Dell S2X40L

There is no signal coming from your computer. Press any key on the

keyboard or move the mouse to wake it up. If there is no display, press

the monitor button now to select the correct input source on the

On-Screen-Display menu.

 $\circ$   $\circ$ 

Activate the computer and monitor to gain access to the [OSD](#page-23-0).

**NOTE:** Dell S2240L/S2340L monitor is **ENERGY STAR**®-compliance.

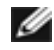

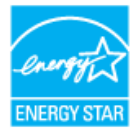

\* Zero power consumption in OFF mode can only be achieved by disconnecting the main cable from the monitor.

\*\* Maximum power consumption with max luminance and contrast.

# **Pin Assignments**

#### **15-pin D-Sub connector**

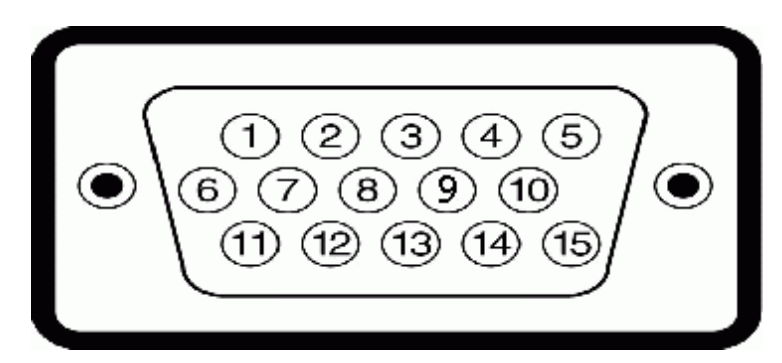

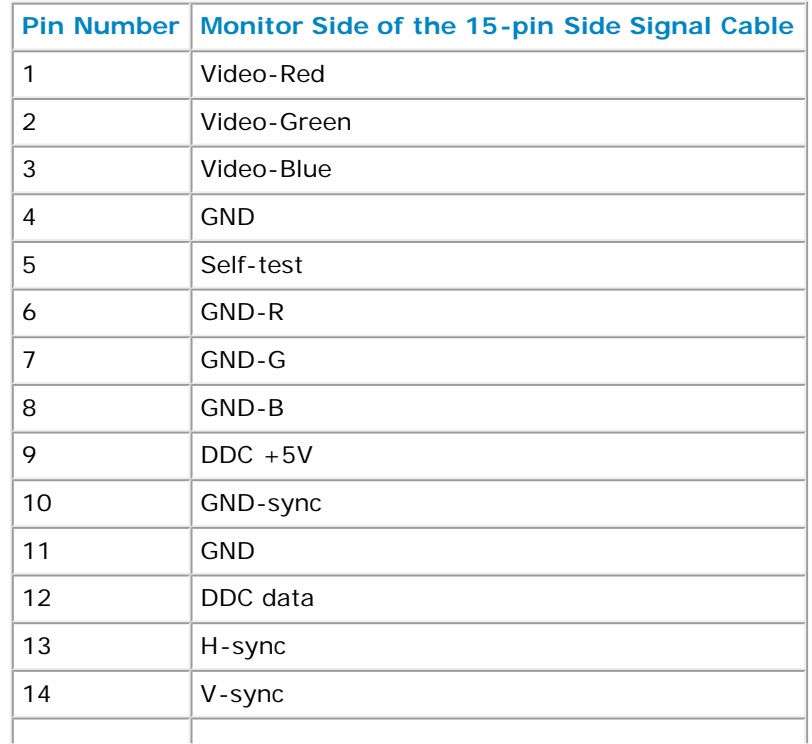

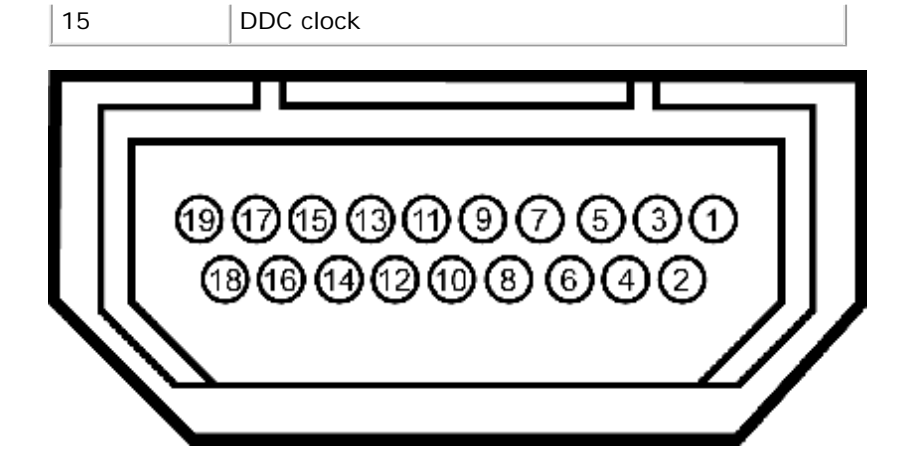

#### **HDMI Connector**

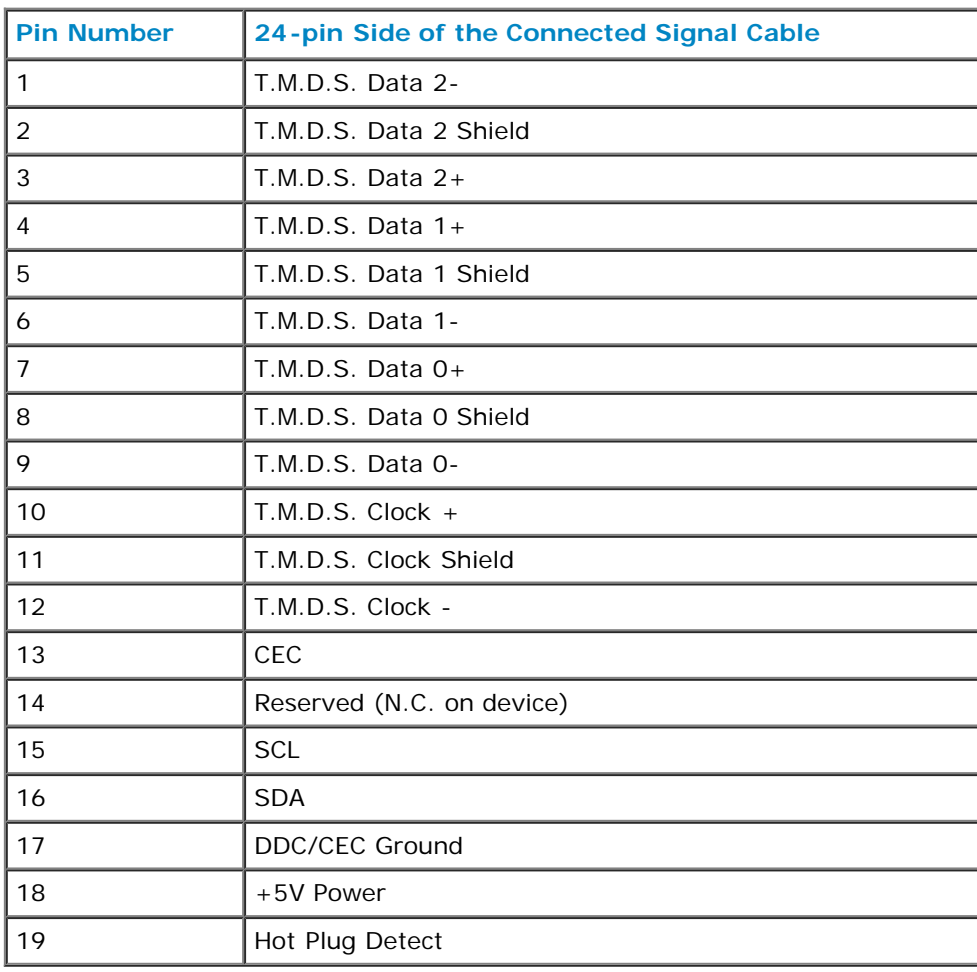

# <span id="page-10-0"></span>**Plug and Play Capability**

You can install the monitor in any Plug and Play compatible system. The monitor automatically provides the computer with its Extended Display Identification Data (EDID) using Display Data Channel (DDC) protocols so that the system can configure itself and optimize the monitor settings. Most monitor installations are automatic. You can select different settings if required.

# **Flat Panel Specifications**

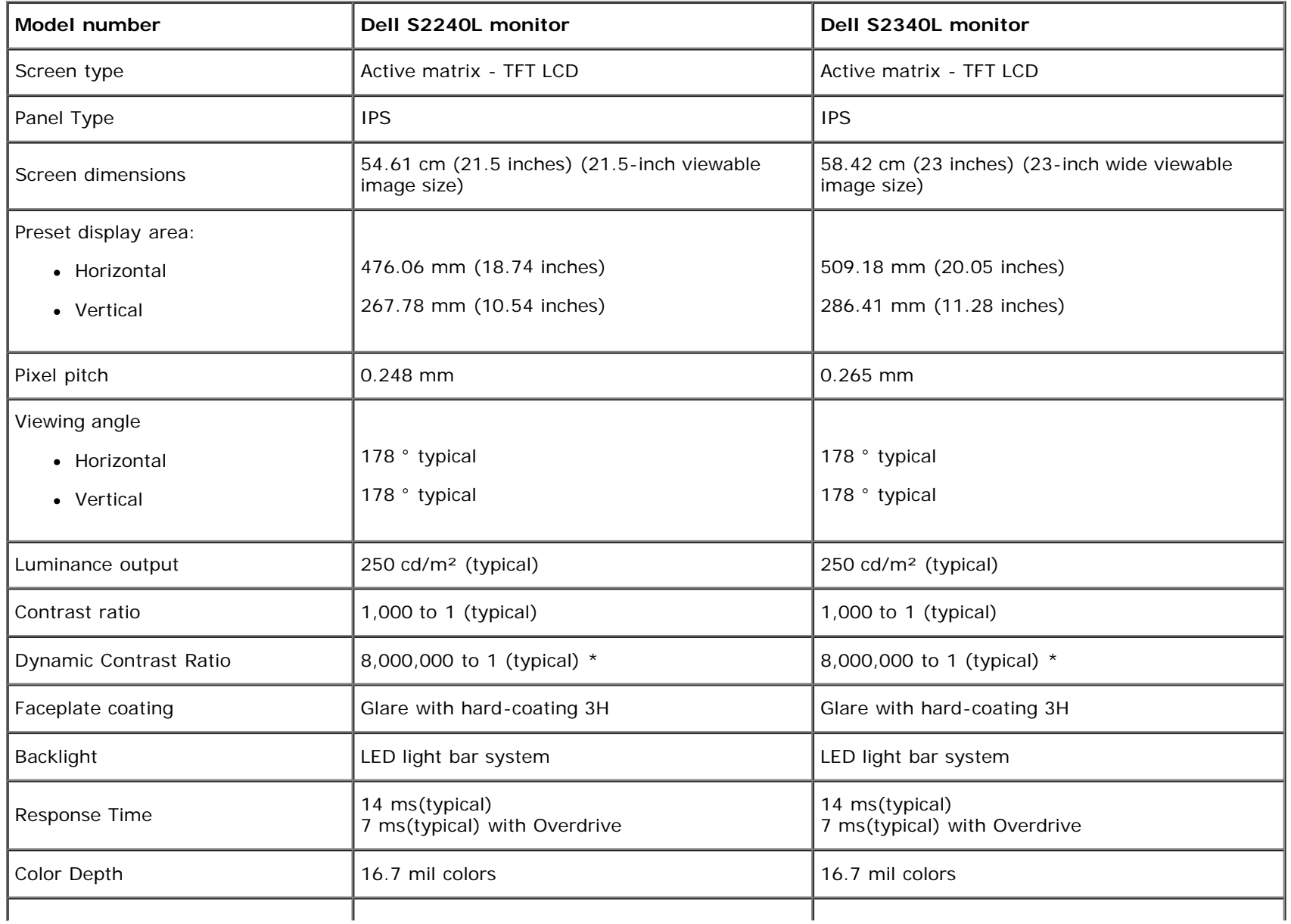

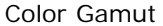

\* Based on estimation.

\*\* [S2240L/S2340L] color gamut (typical) is based on CIE1976 (82 %) and CIE1931 (72 %) test standards.

### **Resolution Specifications**

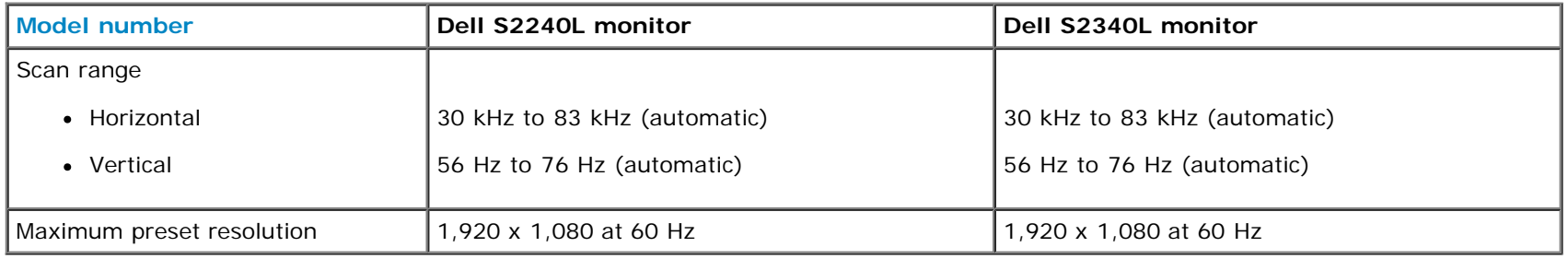

### **Electrical Specifications**

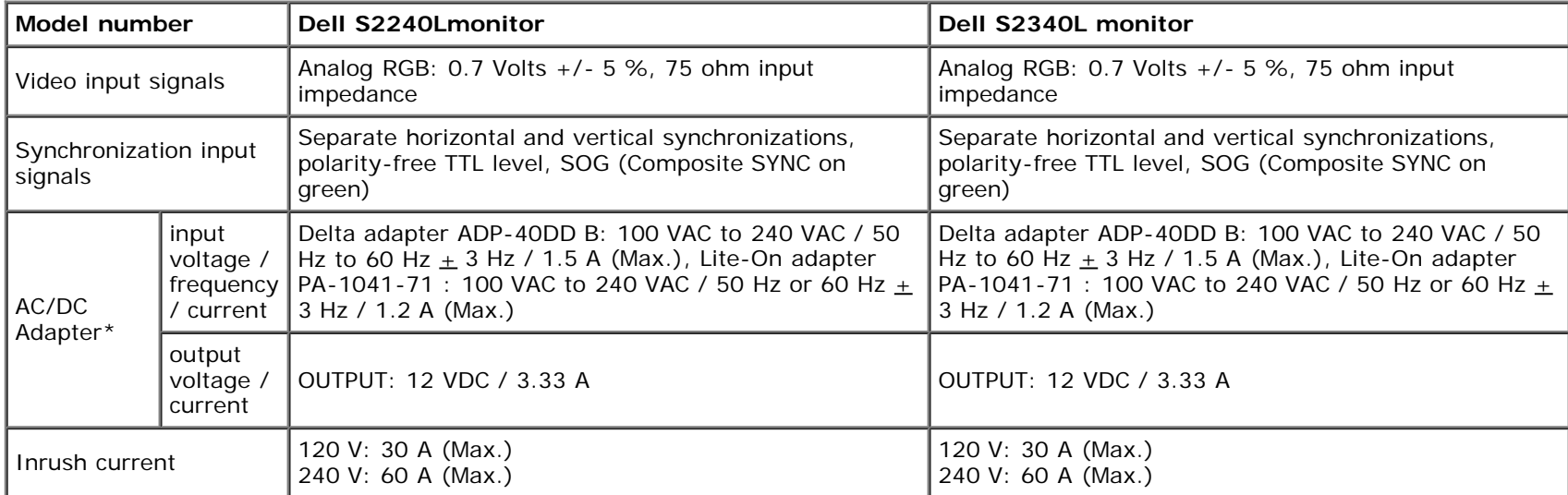

\* Qualified Compatible AC/DC adapters:

△ CAUTION: To avoid damage to the monitor, use only the adapter designed for this particular Dell monitor.

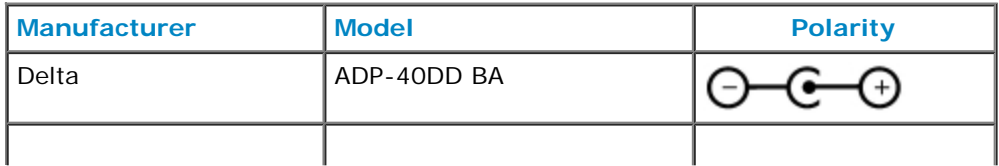

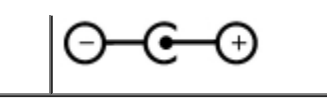

This monitor comes equipped with a failsafe mechanism to shut down the monitor when a non-compliant power adapter is plugged in the DC socket. The following message will be displayed when the monitor has detected that a wrong power adapter is used.

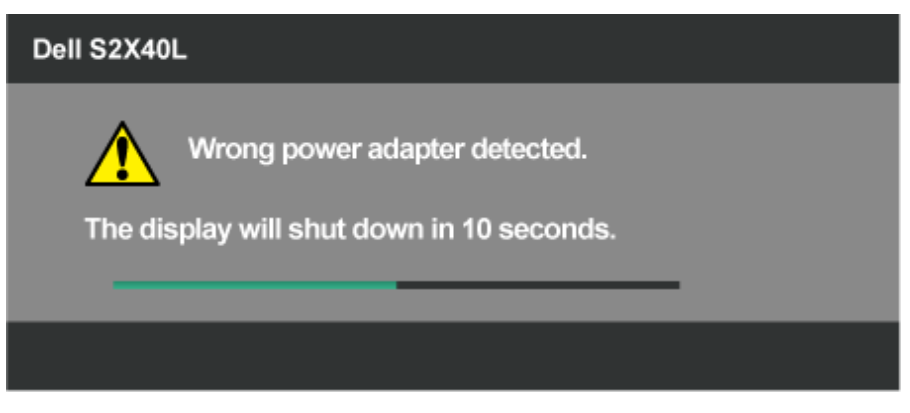

To avoid damage to the unit, user is strongly advised to use the original power adapter that comes packaged together with the monitor.

#### **Preset Display Modes**

The following table lists the preset modes for which Dell guarantees image size and centering:

#### **S2240L:**

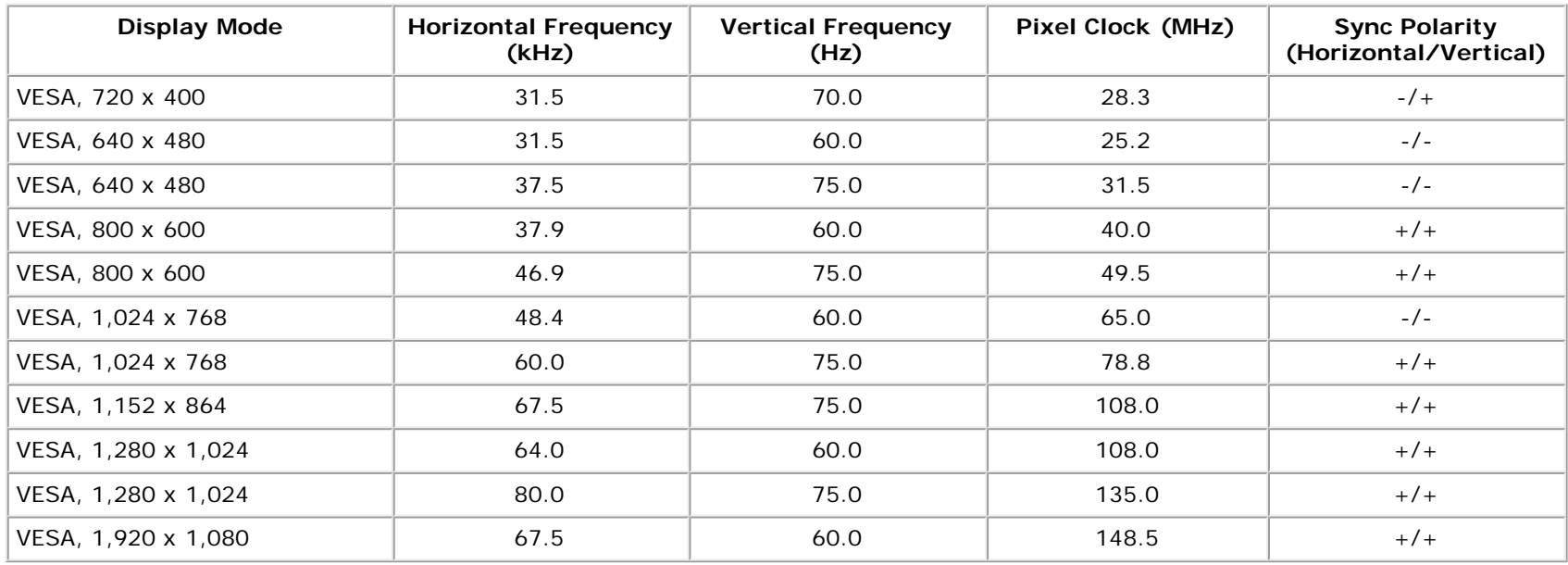

**S2340L:**

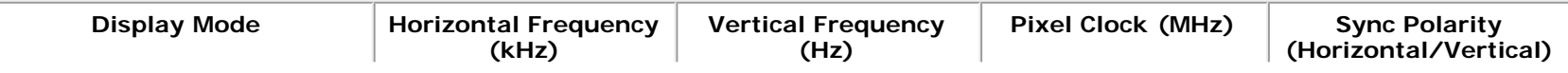

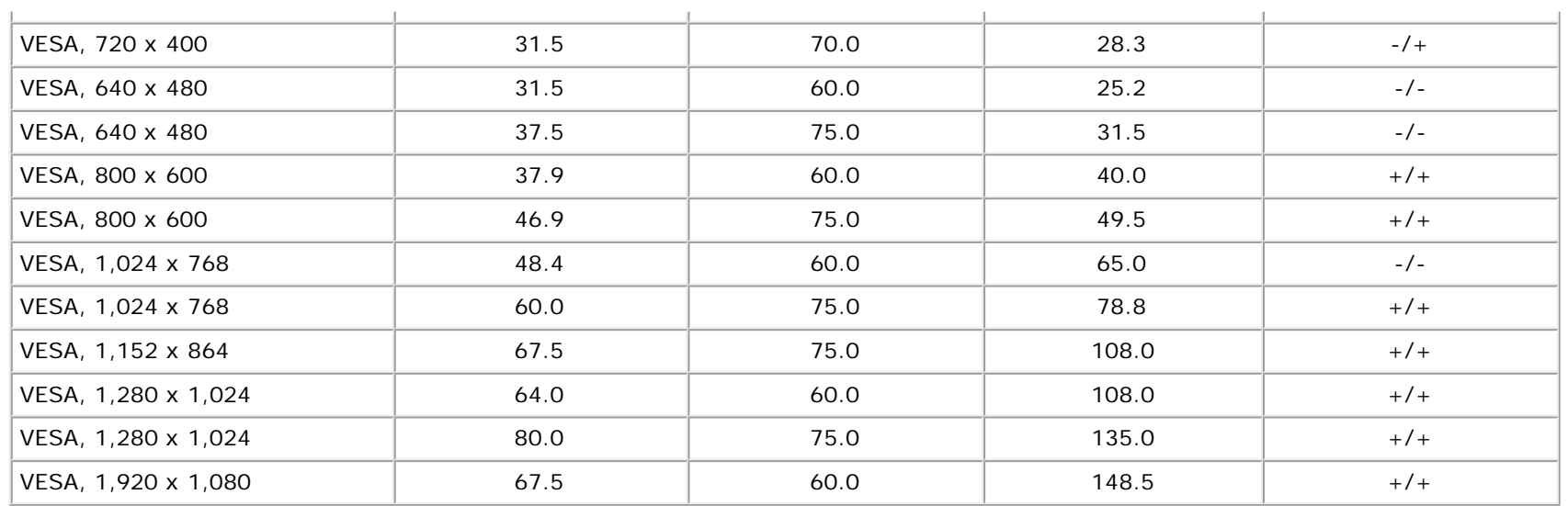

# **Physical Characteristics**

The following table lists the monitor's physical characteristics:

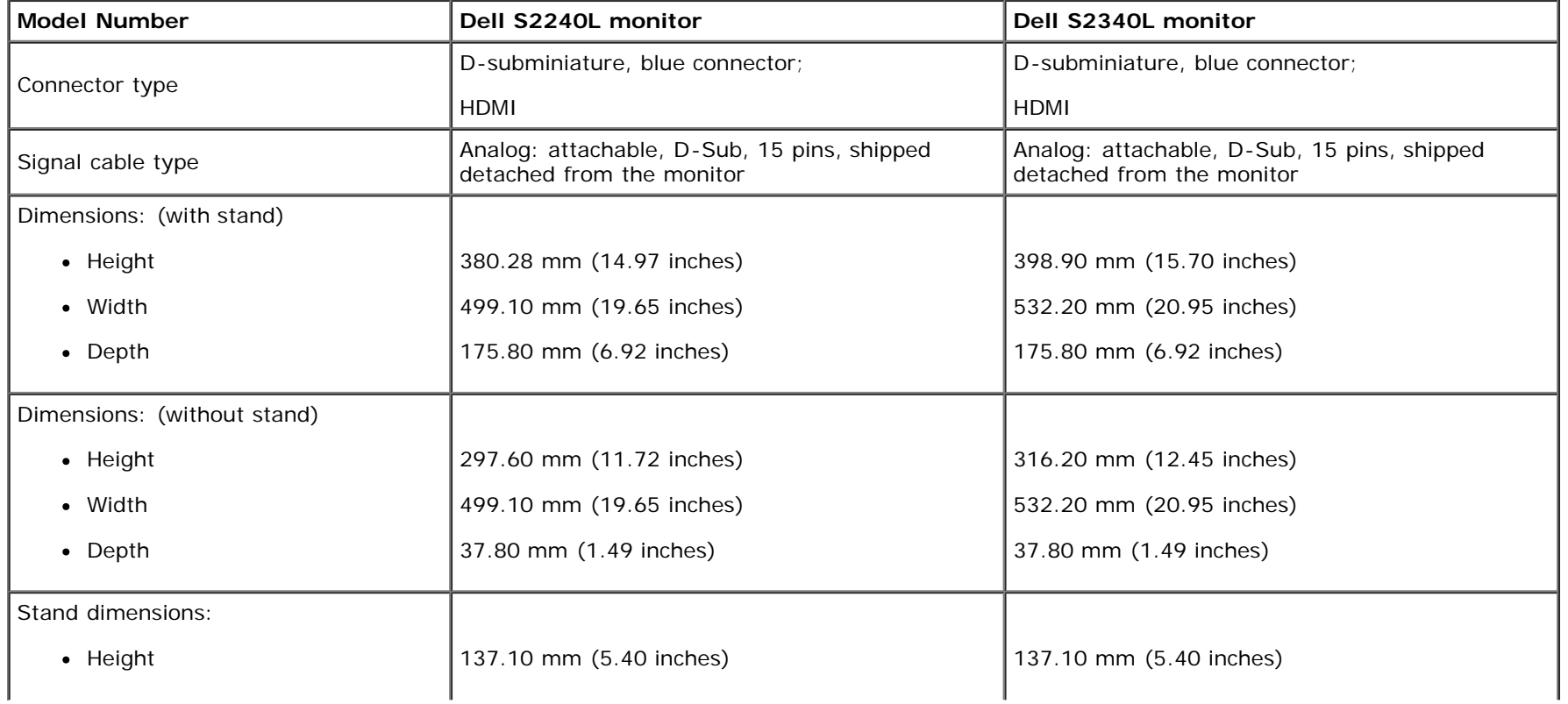

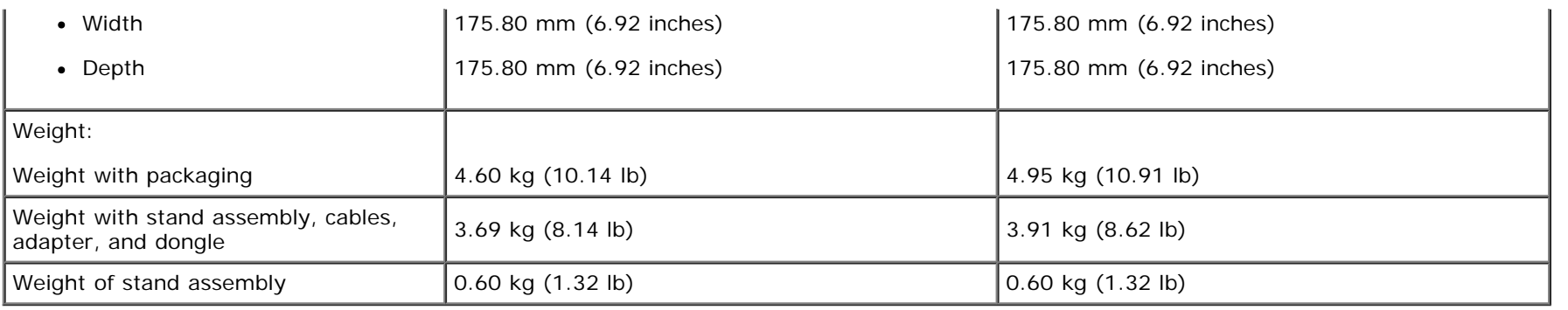

#### **Environmental Characteristics**

The following table lists the environmental conditions for your monitor:

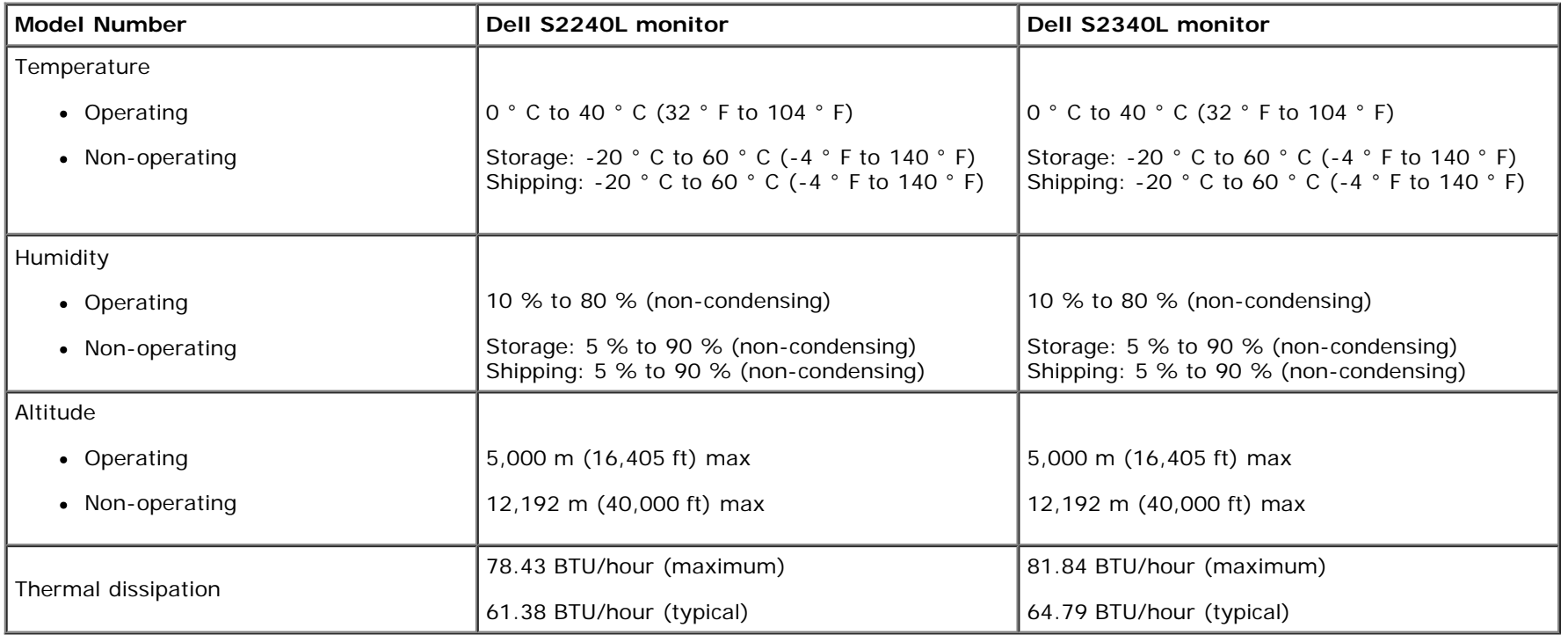

# <span id="page-14-0"></span>**LCD Monitor Quality & Pixel Policy**

During the LCD Monitor manufacturing process, it is not uncommon for one or more pixels to become fixed in an unchanging state. The visible result is a fixed pixel that appears as an extremely tiny dark or bright discolored spot. When the pixel remains permanently lit, it is known as a "bright dot". Wh en the pixel remains black, it is known as a "dark dot".

In almost every case, these fixed pixels are hard to see and do not detract from display quality or usability. A display with 1 to 5 fixed pixels is considered normal and within competitive standards. For more information, see Dell Support site at: [support.dell.com](http://support.dell.com/).

### <span id="page-15-0"></span>**Maintenance Guidelines**

### **Caring for Your Monitor**

**CAUTION: Read and follow the safety instructions before cleaning the monitor.** 

#### **CAUTION: Before cleaning the monitor, unplug the monitor power cable from the electrical outlet.**  Λ

For best practices, follow the instructions in the list below while unpacking, cleaning, or handling your monitor:

- To clean your antistatic screen, slightly dampen a soft, clean cloth with water. If possible, use a special screen-cleaning tissue or solution suitable for the antistatic coating. Do not use benzene, thinner, ammonia, abrasive cleaners, or compressed air.
- Use a slightly dampened, warm cloth to clean the plastics. Avoid using detergent of any kind as some detergents leave a milky film on the plastics.
- If you notice a white powder when you unpack your monitor, wipe it off with a cloth. This white powder occurs during the shipping of the monitor.
- Handle your monitor with care as a darker-colored monitor may scratch and show white scuff marks more than a lighter-colored monitor.
- To help maintain the best image quality on your monitor, use a dynamically changing screen saver and power off your monitor when not in use.

# <span id="page-16-0"></span>**Setting Up the Monitor**

### **Dell™ S2240L/S2340L Monitor User's Guide**

- **Attaching the Stand**
- Connecting Your Monitor 0
- Organizing Your Cables ۰
- Removing the Monitor Stand ۰

#### **Attaching the Stand**

∥ **NOTE:** The stand base and stand riser are detached when the monitor is shipped from the factory.

1. Assemble the stand riser to stand base.

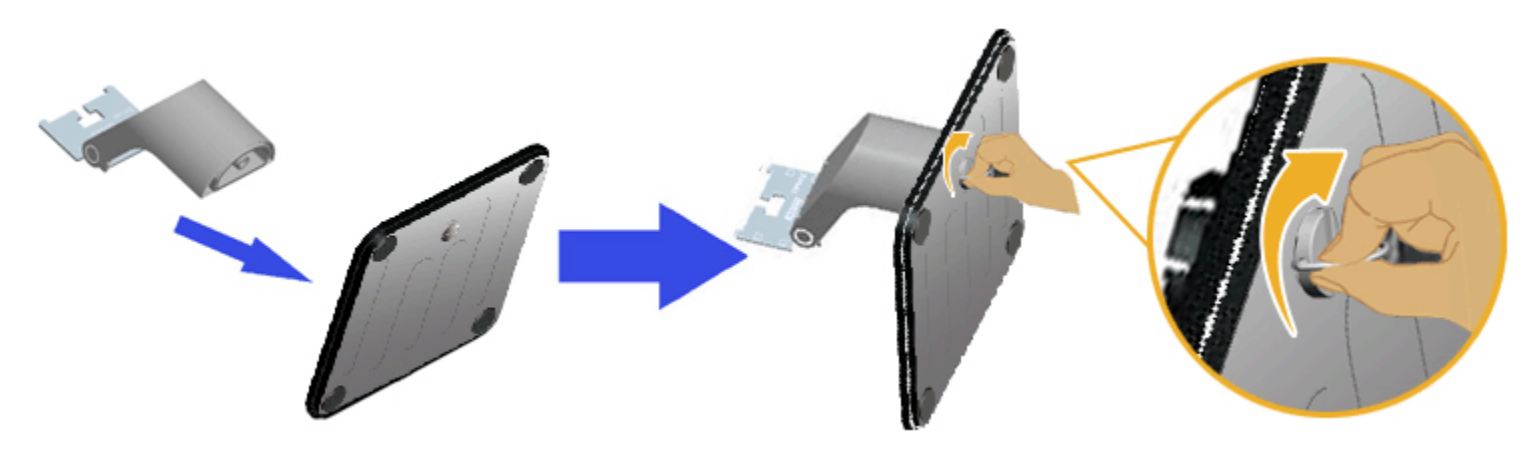

- a. Attach the stand riser to the stand base.
- b. Tighten the screw clockwise located on the base.
- 2. Attach the stand assembly to the monitor:

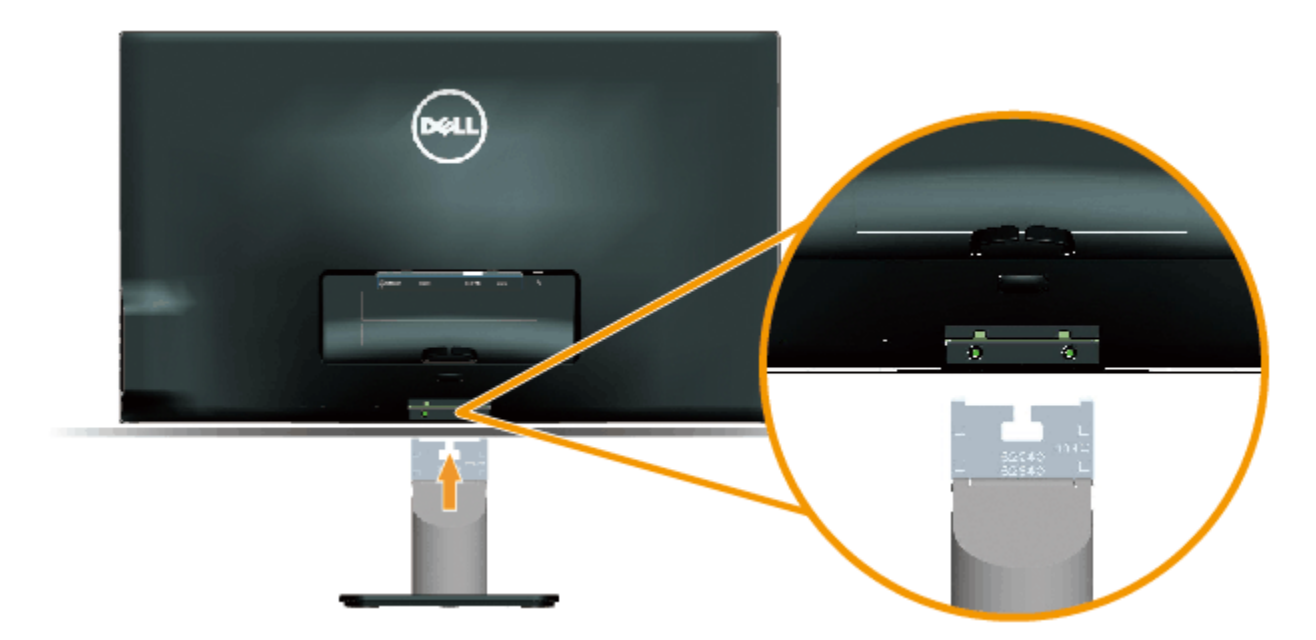

- a. Place the monitor on a soft cloth or cushion near the edge of desk.
- b. Align the stand assembly bracket to the monitor groove.
- c. Insert the bracket towards monitor until it locks in place.

### **Connecting Your Monitor**

WARNING: Before you begin any of the procedures in this section, follow the **Safety Instructions**.

To connect your monitor to the computer:

- 1. Turn off your computer and disconnect the power cable.
- 2. Connect the blue (analog VGA) or HDMI display connector cable to the corresponding video port on the back of your computer. Do not use both cables on the same computer. Use both the cables only when they are connected to two different computers with appropriate video systems.

**Connecting the Blue VGA Cable**

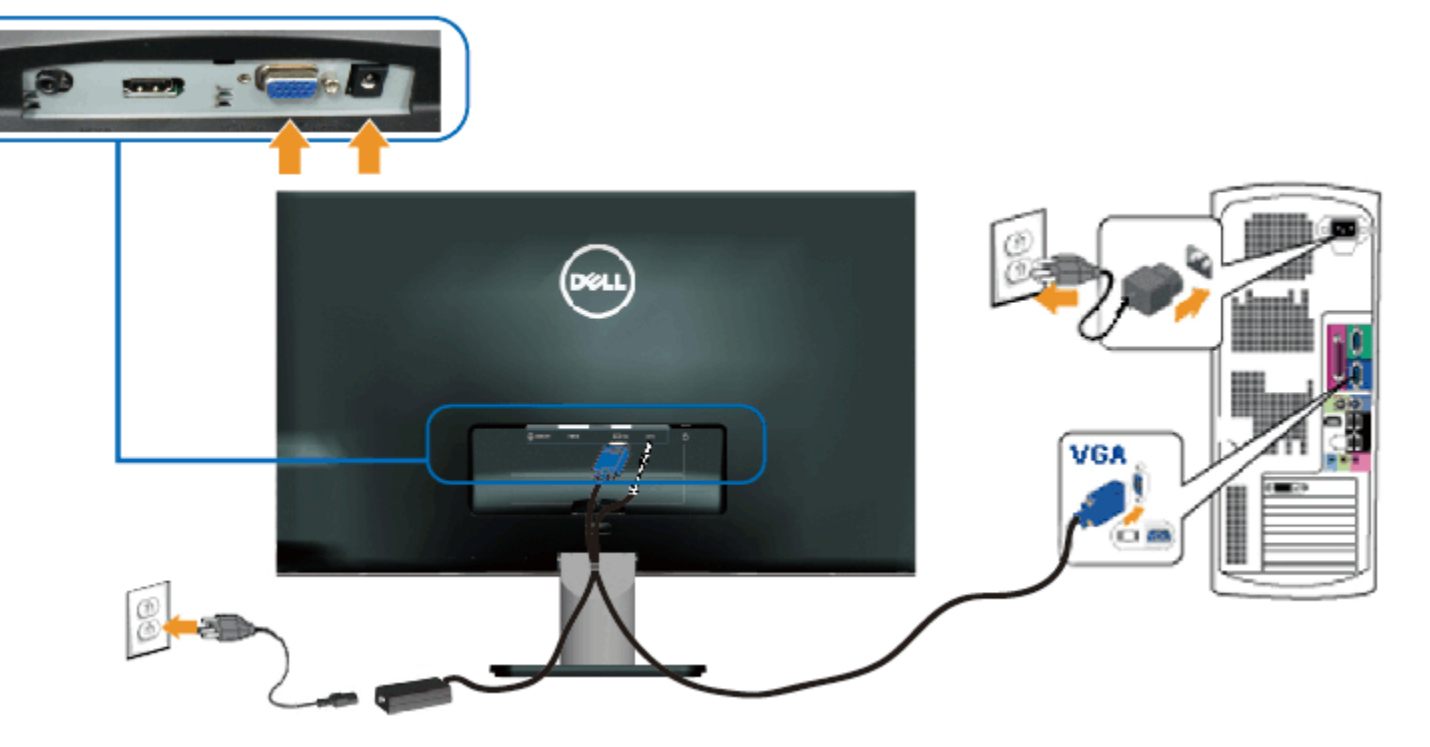

#### **Connecting the monitor with HDMI**

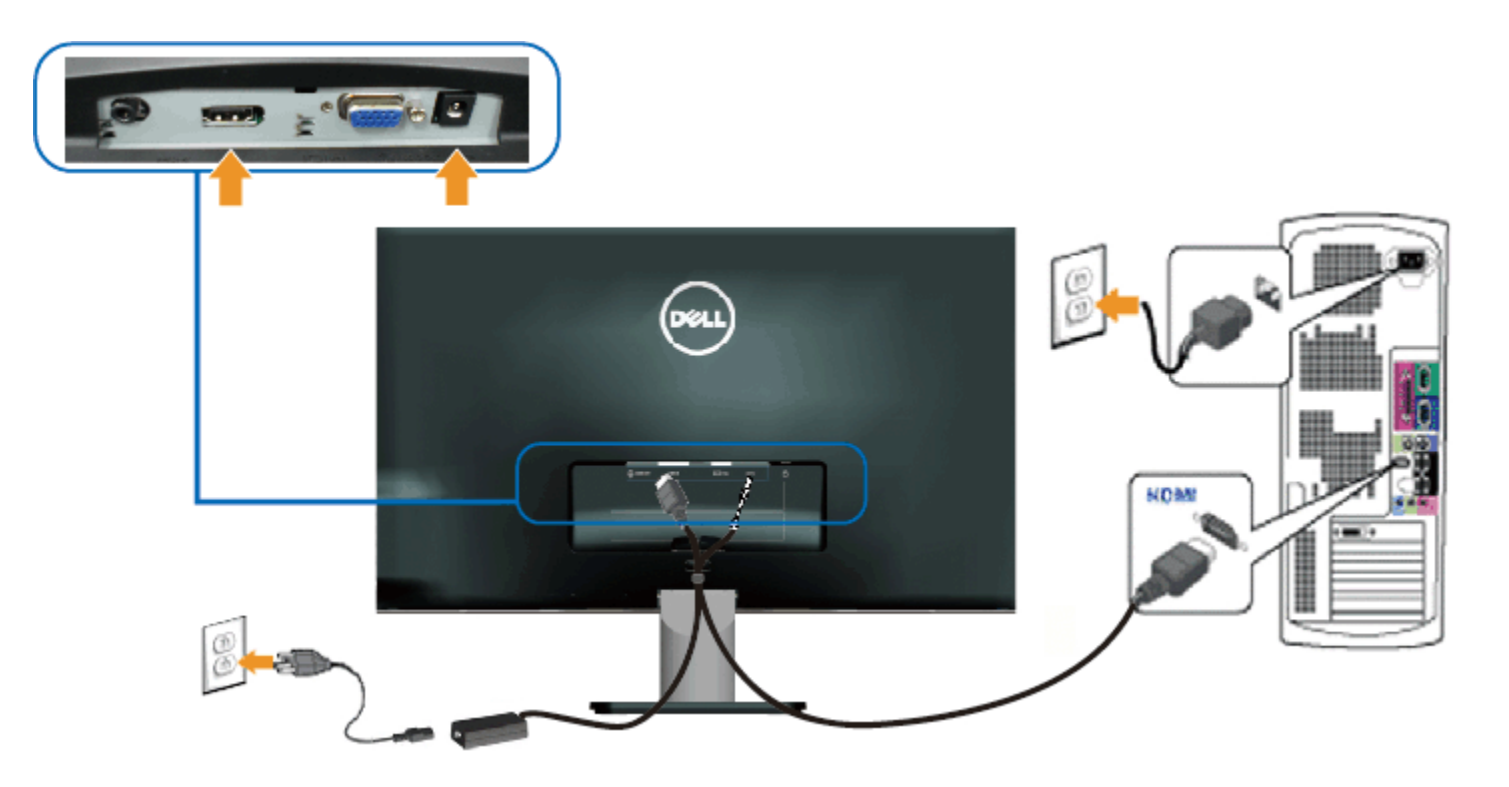

# **Organizing Your Cables**

After attaching all necessary cables to your monitor and computer, organize all cables as shown below:

- 1. Insert cables into cable clip.
- 2. Tie the cables together using the velcro strap that shipped with your monitor.

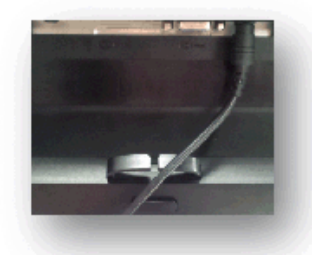

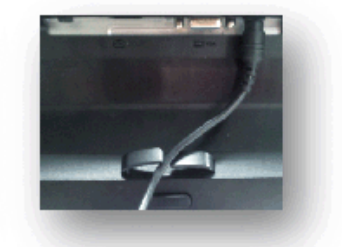

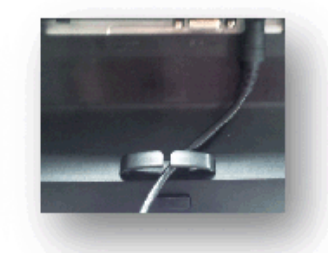

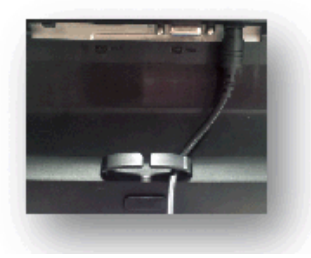

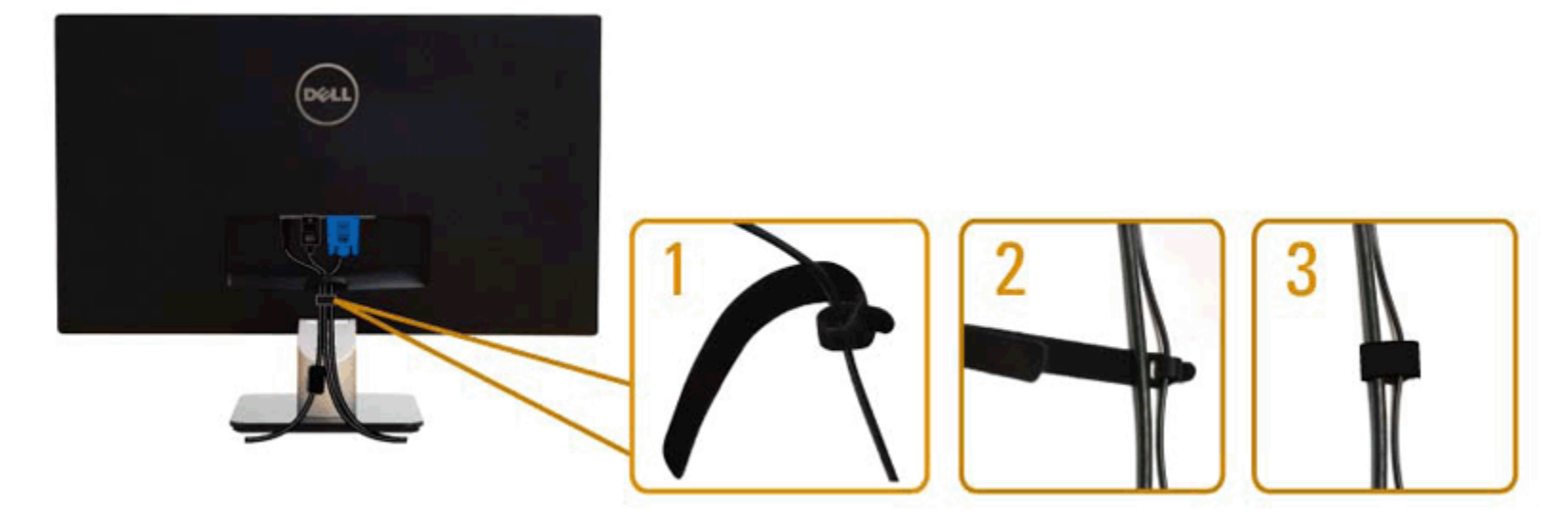

# **Removing the Monitor Stand**

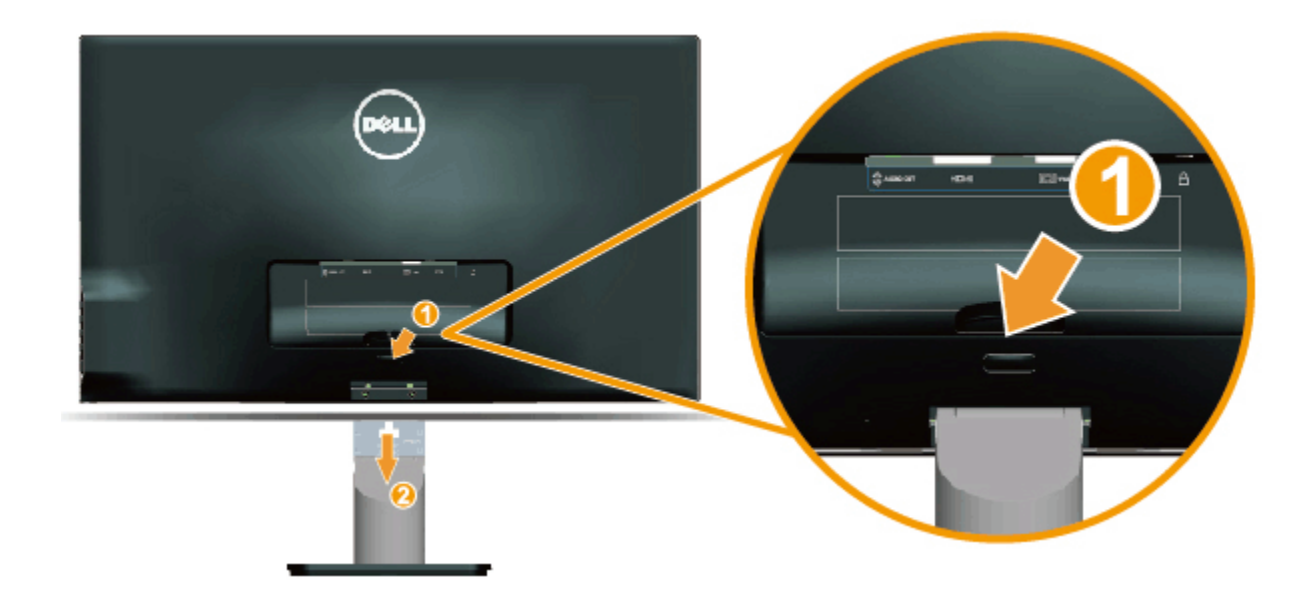

After placing the monitor panel on a soft cloth or cushion, complete the following steps to remove the base:

- 1. Push the release button above the stand.
- 2. While pushing the release button, pull the stand away from the monitor.

# <span id="page-21-0"></span>**Operating the Monitor**

#### **Dell™ S2240L/S2340L Monitor User's Guide**

- **O** [Using the Right Side Panel Controls](#page-21-1)
- [Using the On-Screen Display \(OSD\) Menu](#page-23-0)
- [Setting the Maximum Resolution](#page-36-0)
- **O** [Using the Tilt](#page-37-0)

#### **Power On the Monitor**

Press the **button to turn on the monitor.** 

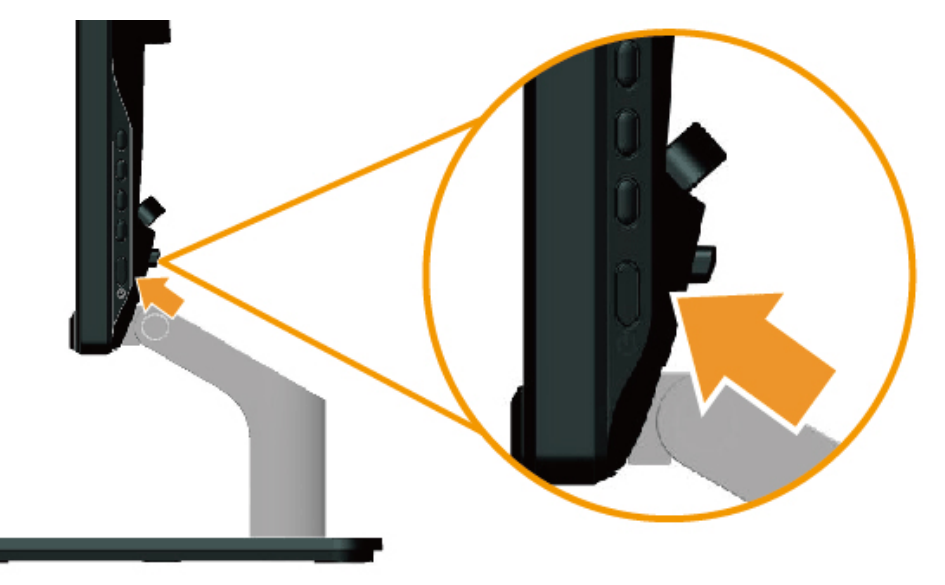

### <span id="page-21-1"></span>**Using the Right Side Panel Controls**

Use the keys on the Right side of the monitor to adjust the image settings.

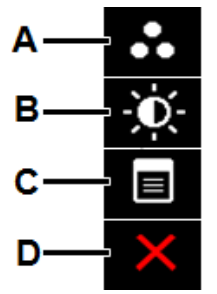

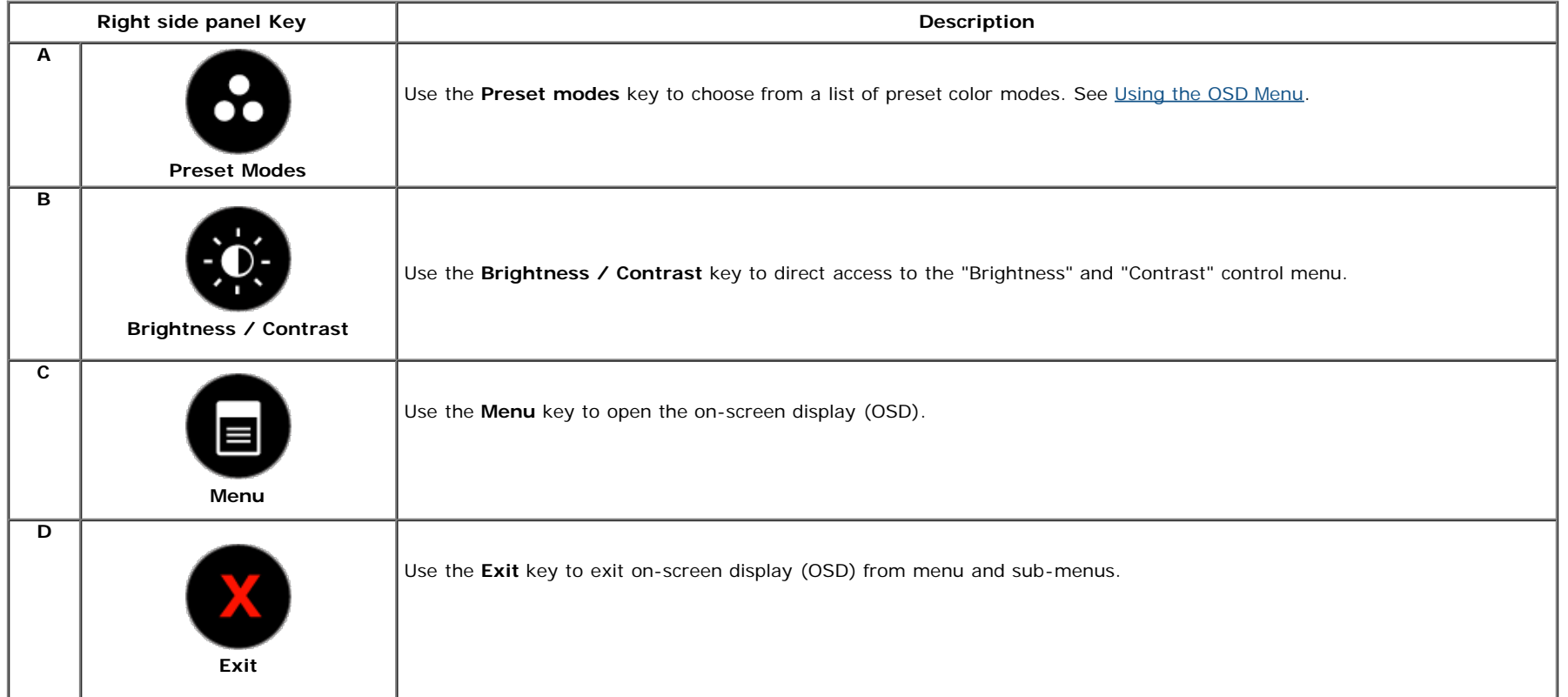

#### **Right side panel Key**

[Use the keys](#page-4-2) on the Right side of the monitor to adjust the image settings.

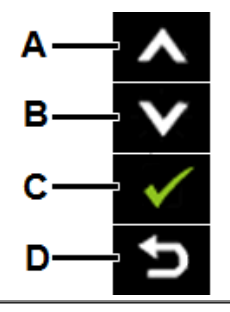

**Right side panel Key 2008** 

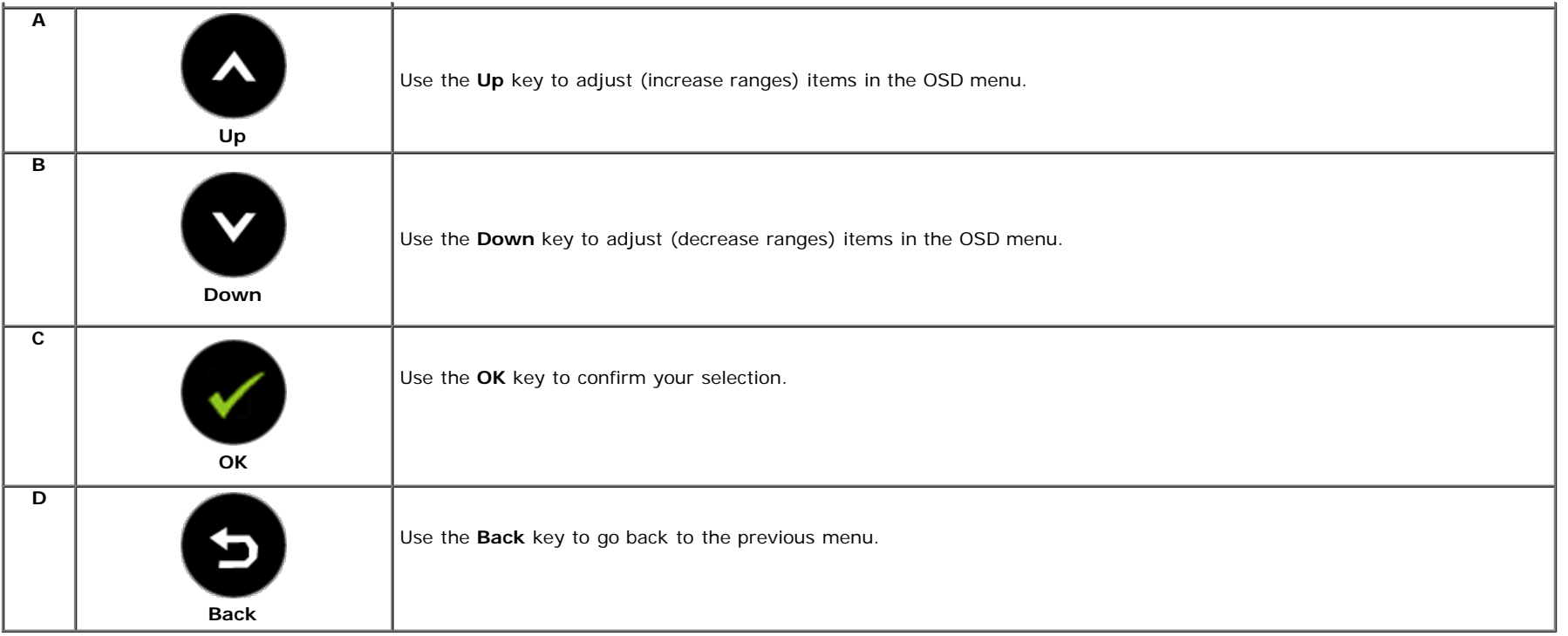

#### <span id="page-23-0"></span>**Using the On-Screen Display (OSD) Menu**

#### **Accessing the Menu System**

Ø **NOTE:** If you change the settings and then either proceed to another menu or exit the OSD menu, the monitor automatically saves those changes. The changes are also saved if you change the settings and then wait for the OSD menu to disappear.

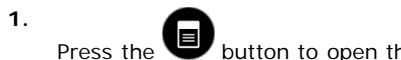

Press the **button to open the OSD menu and display the main menu.** 

**Main Menu**

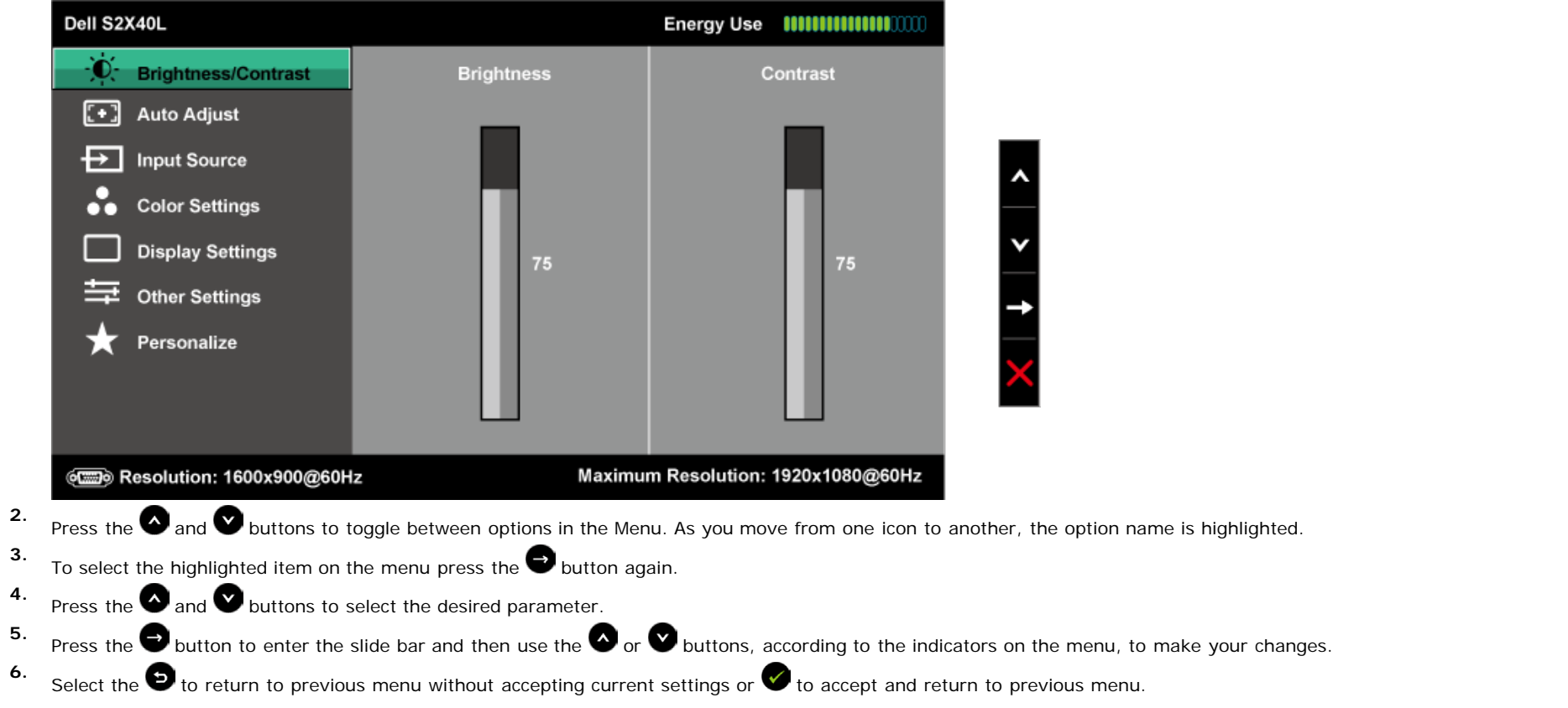

The table below provides a list of all the OSD menu options and their functions.

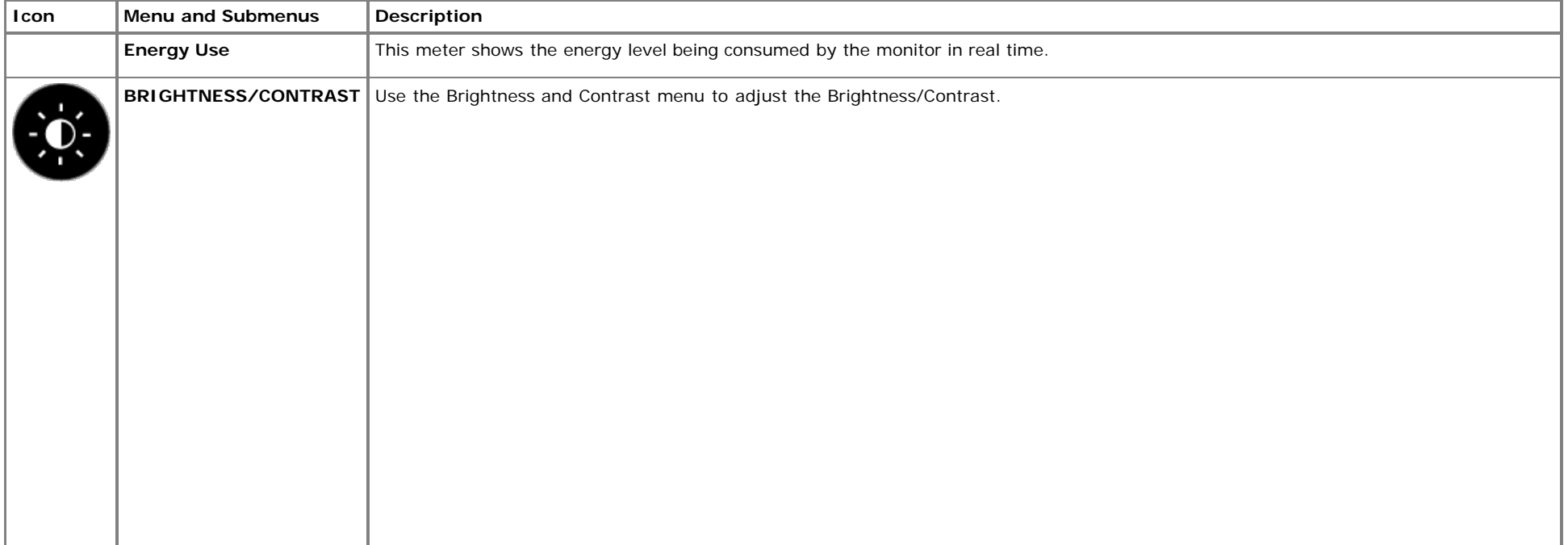

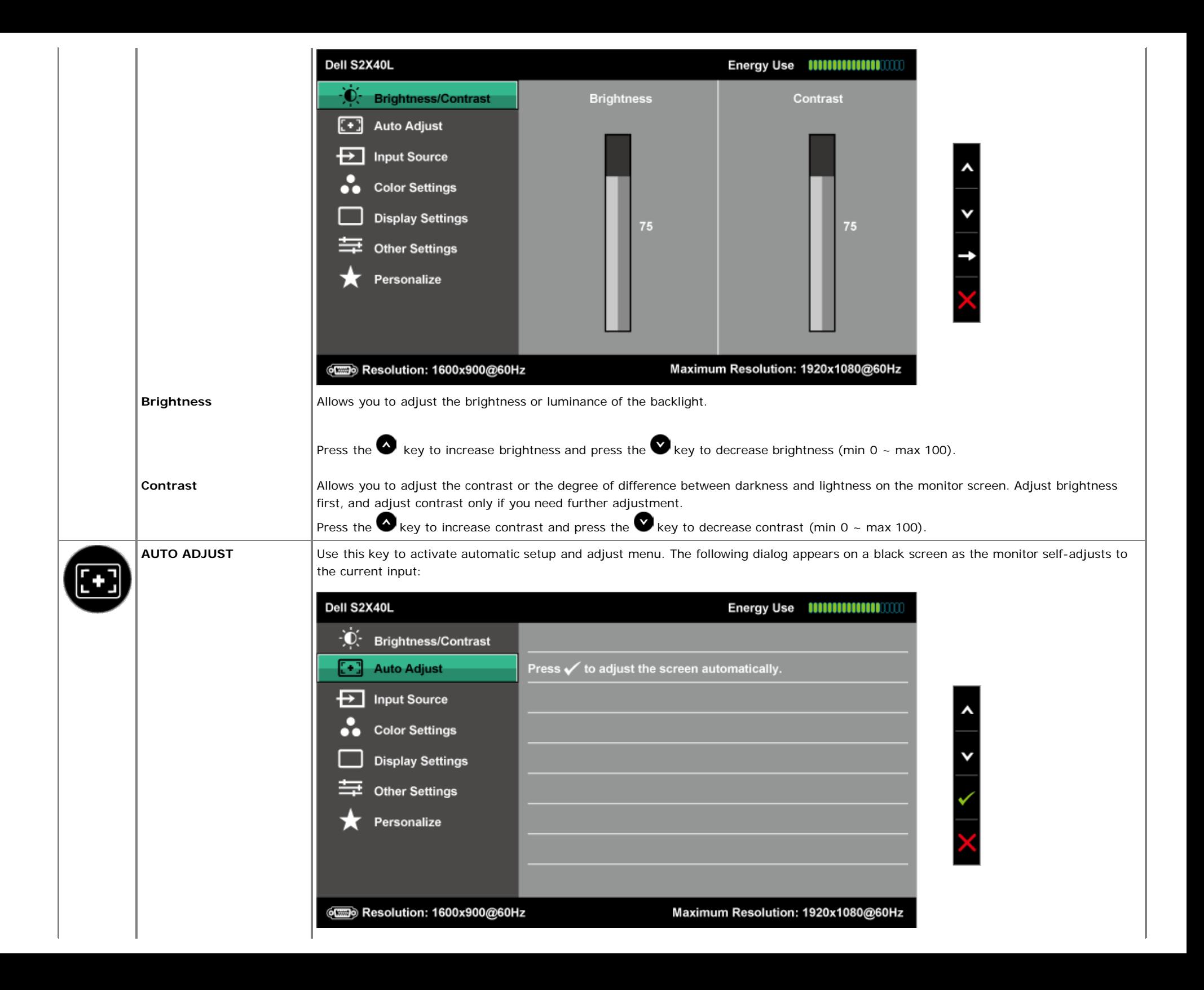

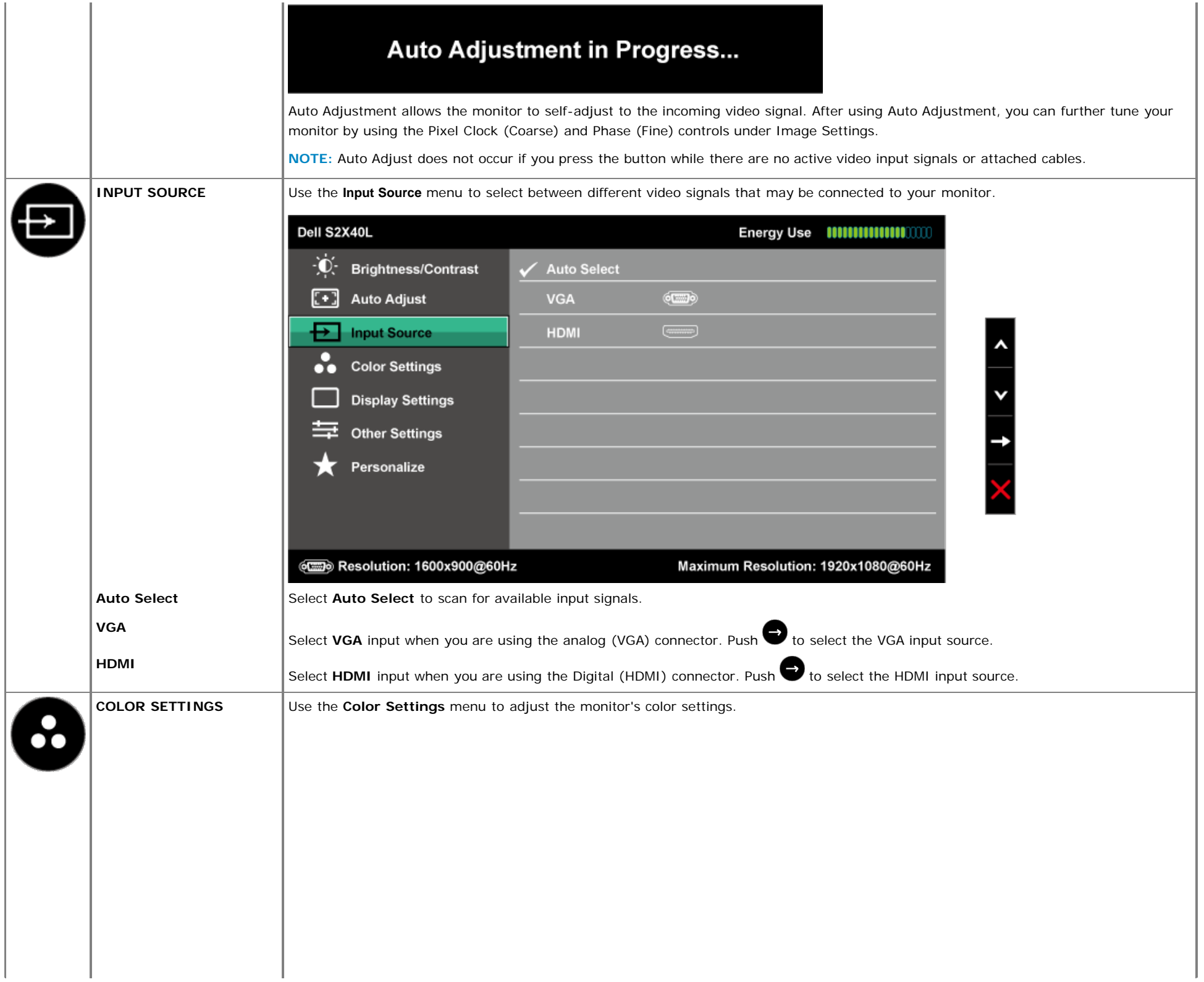

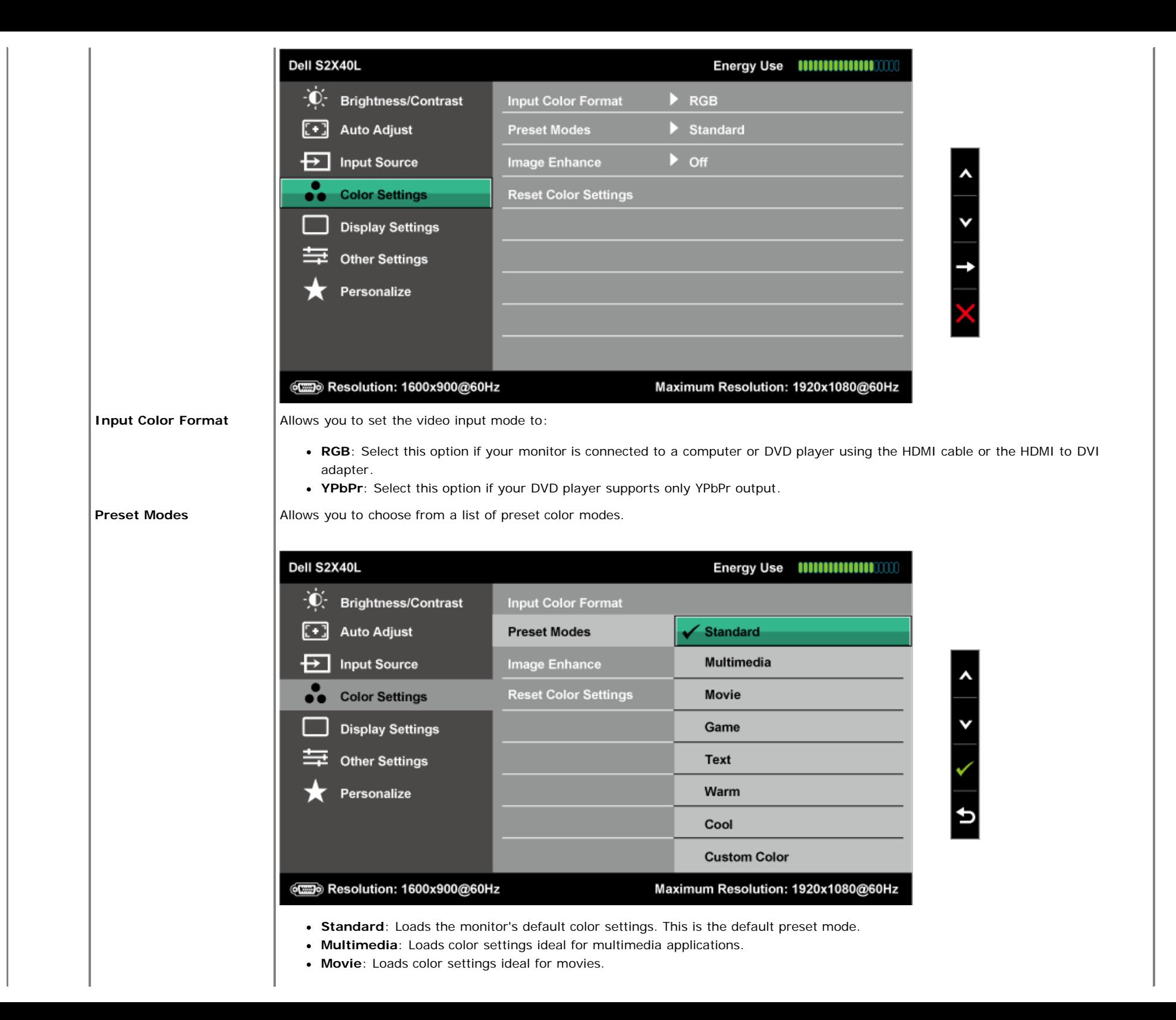

**Game**: Loads color settings ideal for most gaming applications.

- **Text**: Loads color settings ideal for office environment.
- **Warm**: Increases the color temperature. The screen appears warmer with a red/yellow tint.
- **Cool**: Decreases the color temperature. The screen appears cooler with a blue tint.
- Custom Color: Allows you to manually adjust the color settings. Press the **and state of a**nd solust the Red, Green, and Blue values and create your own preset color mode.

In the **Movie** preset mode:

 $\blacksquare$ 

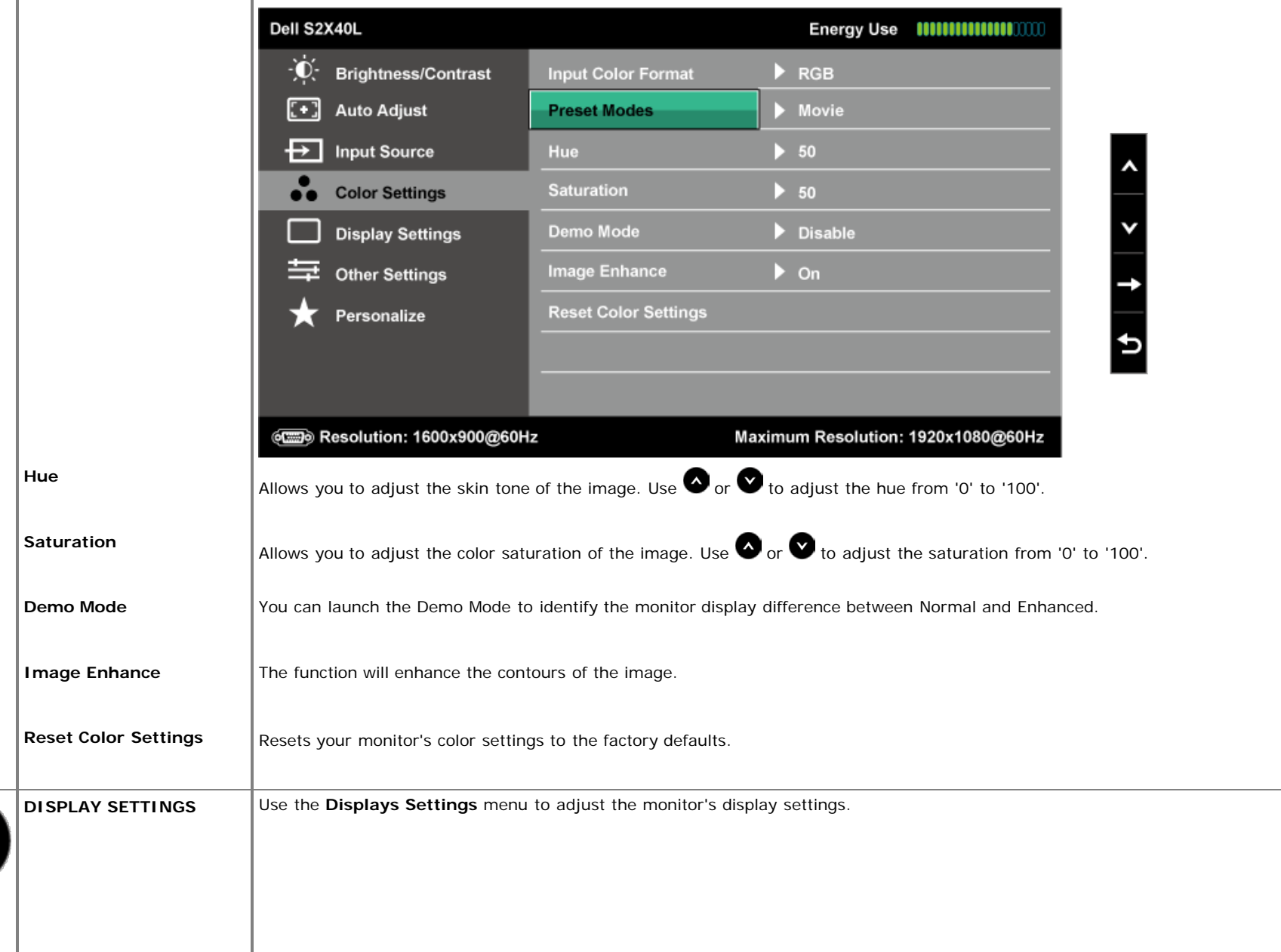

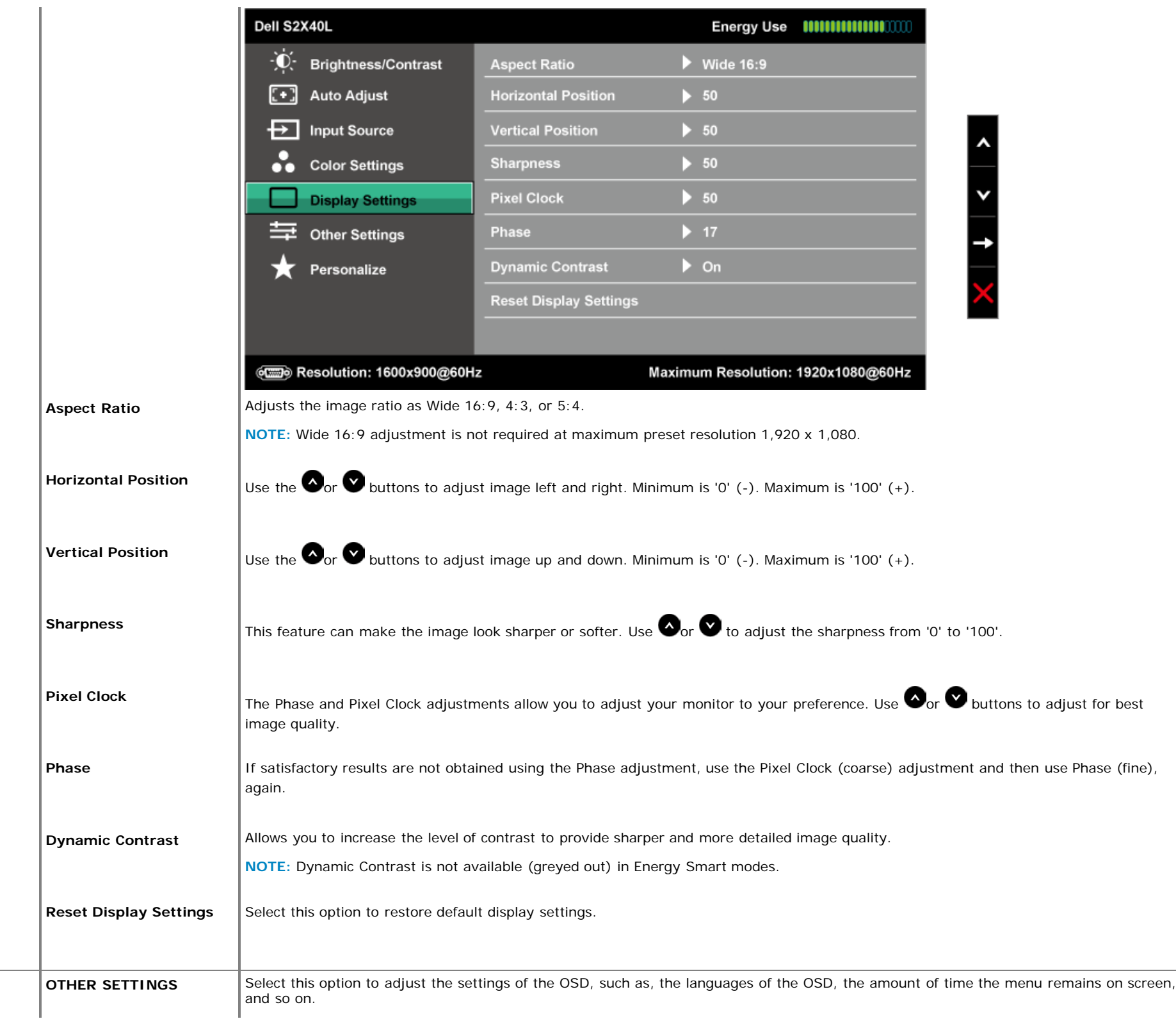

<span id="page-30-0"></span>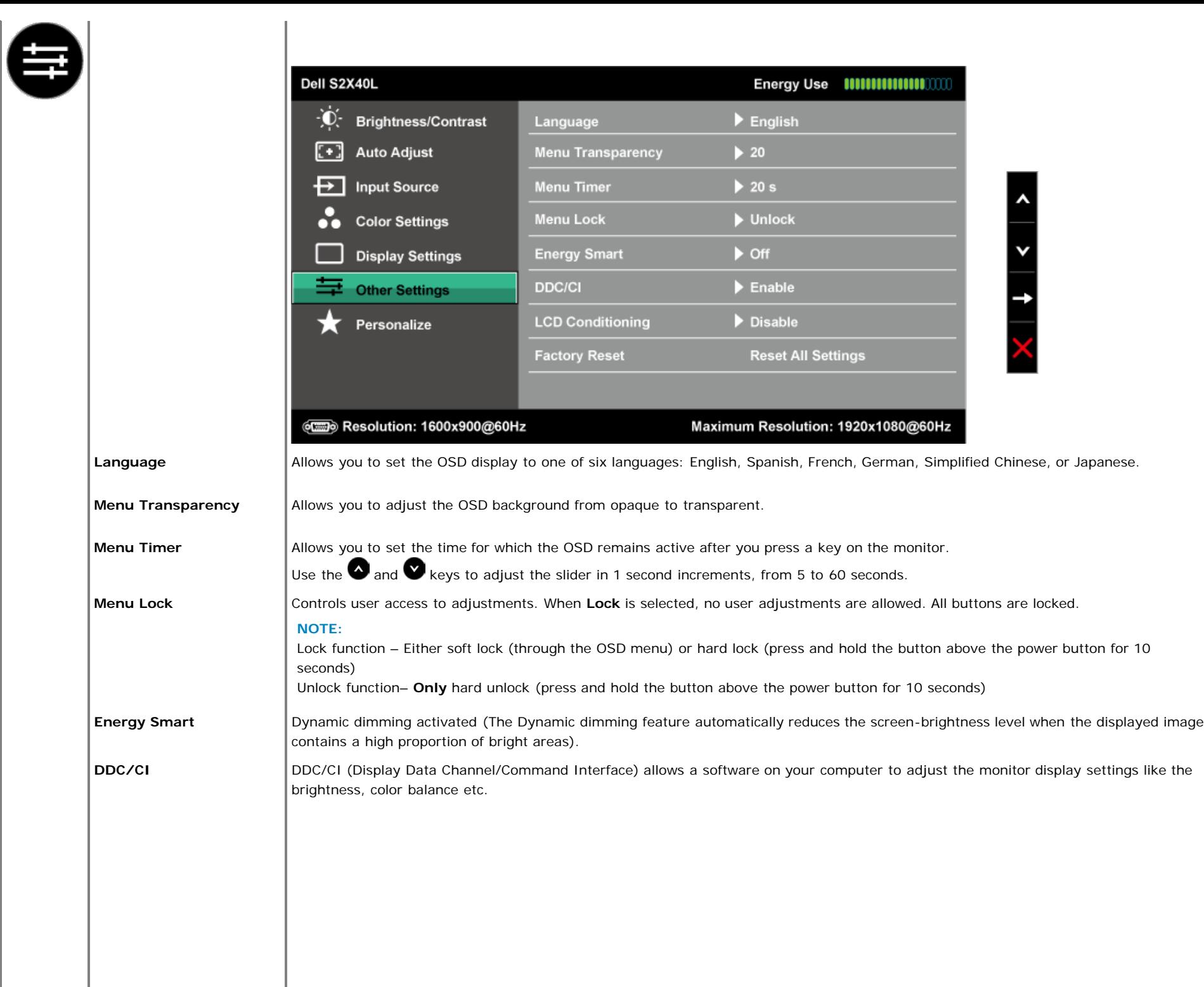

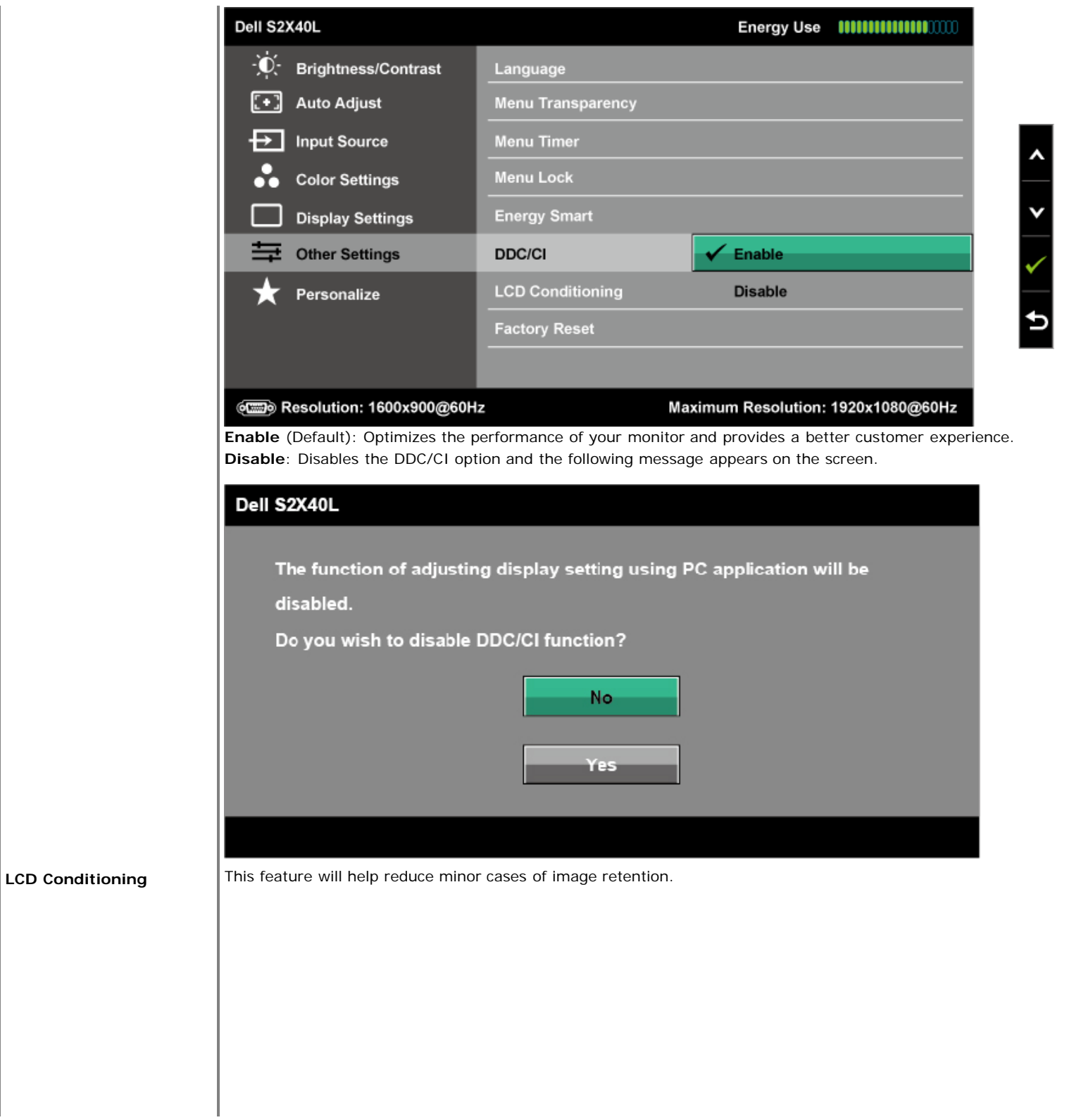

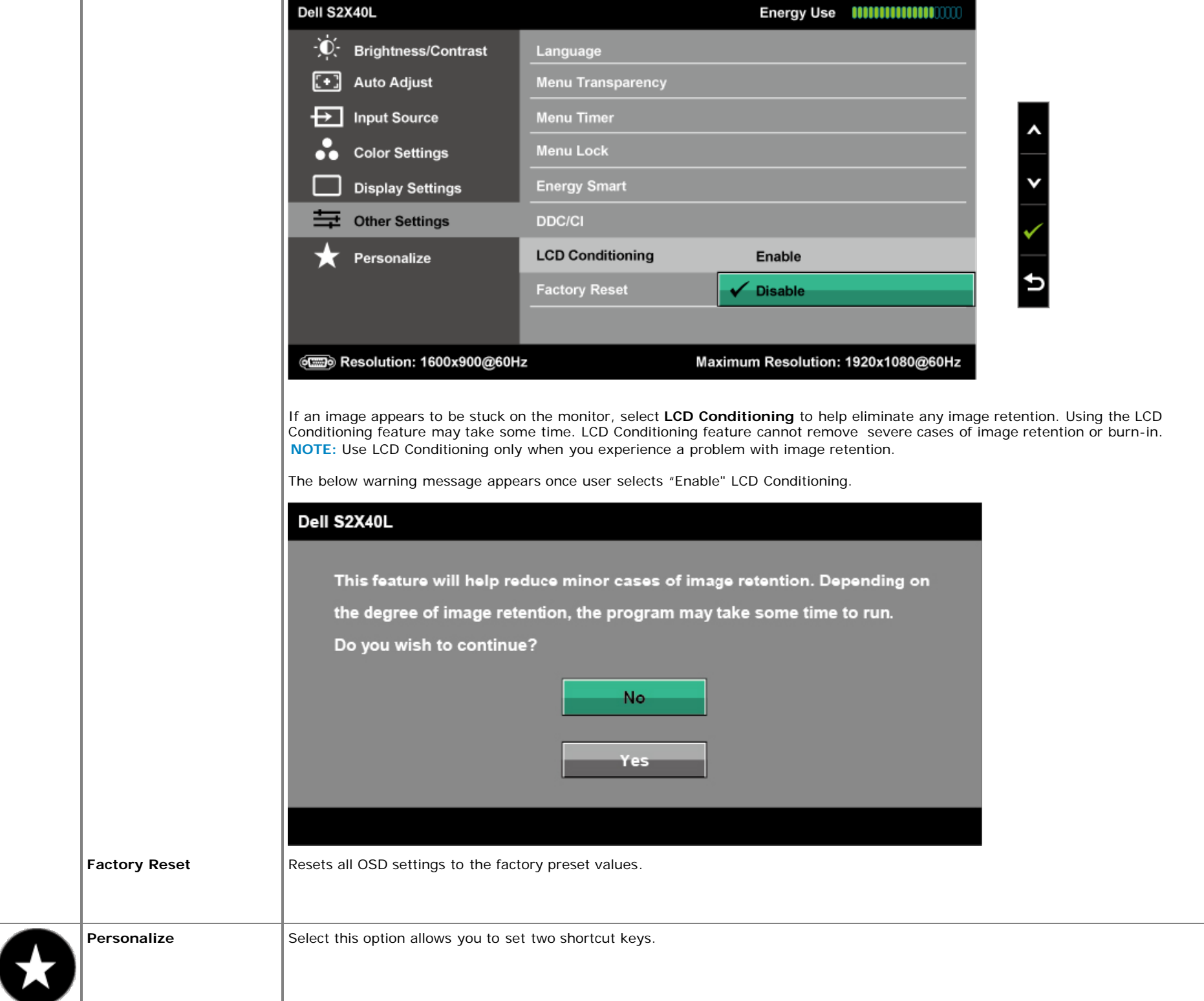

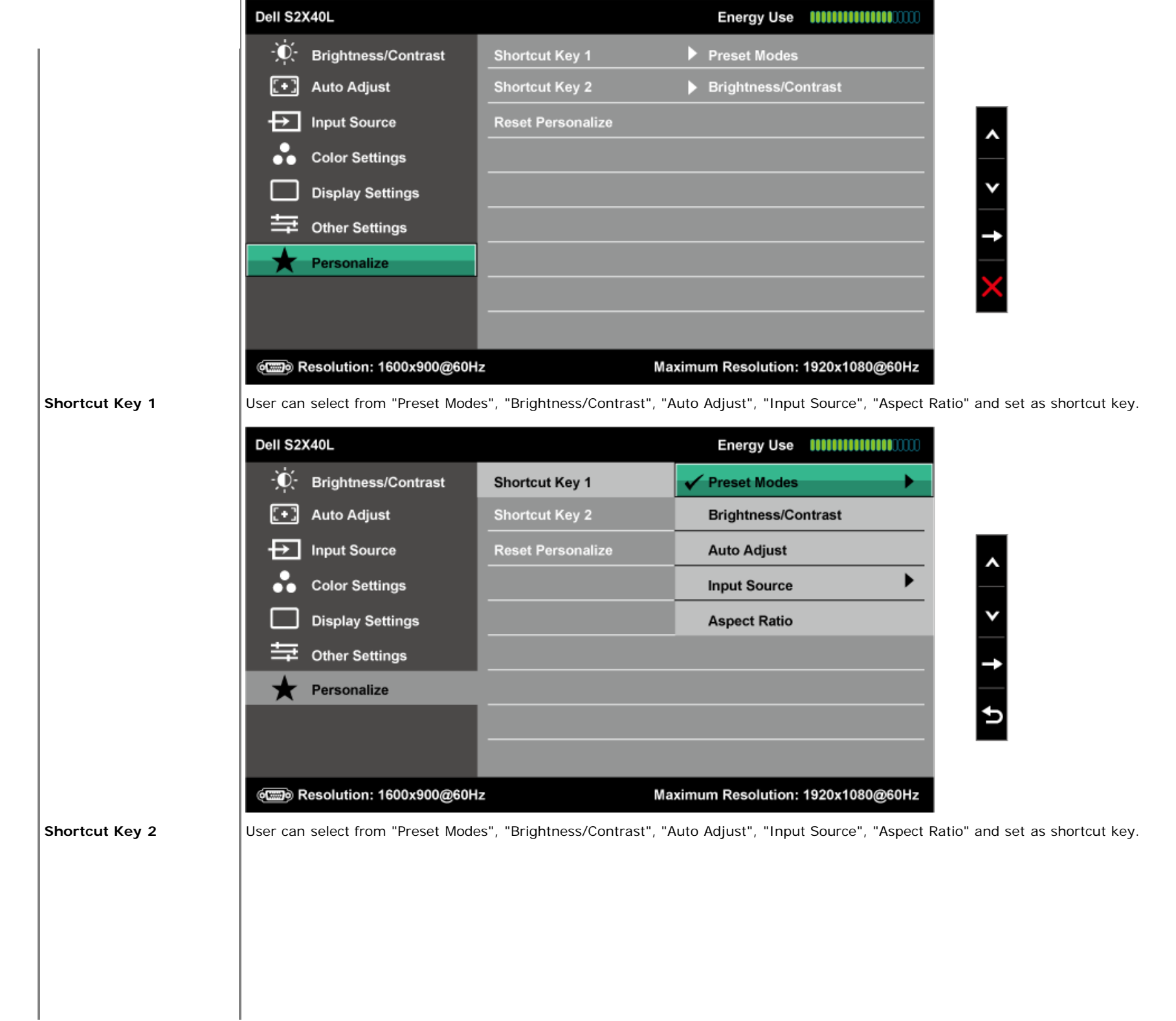

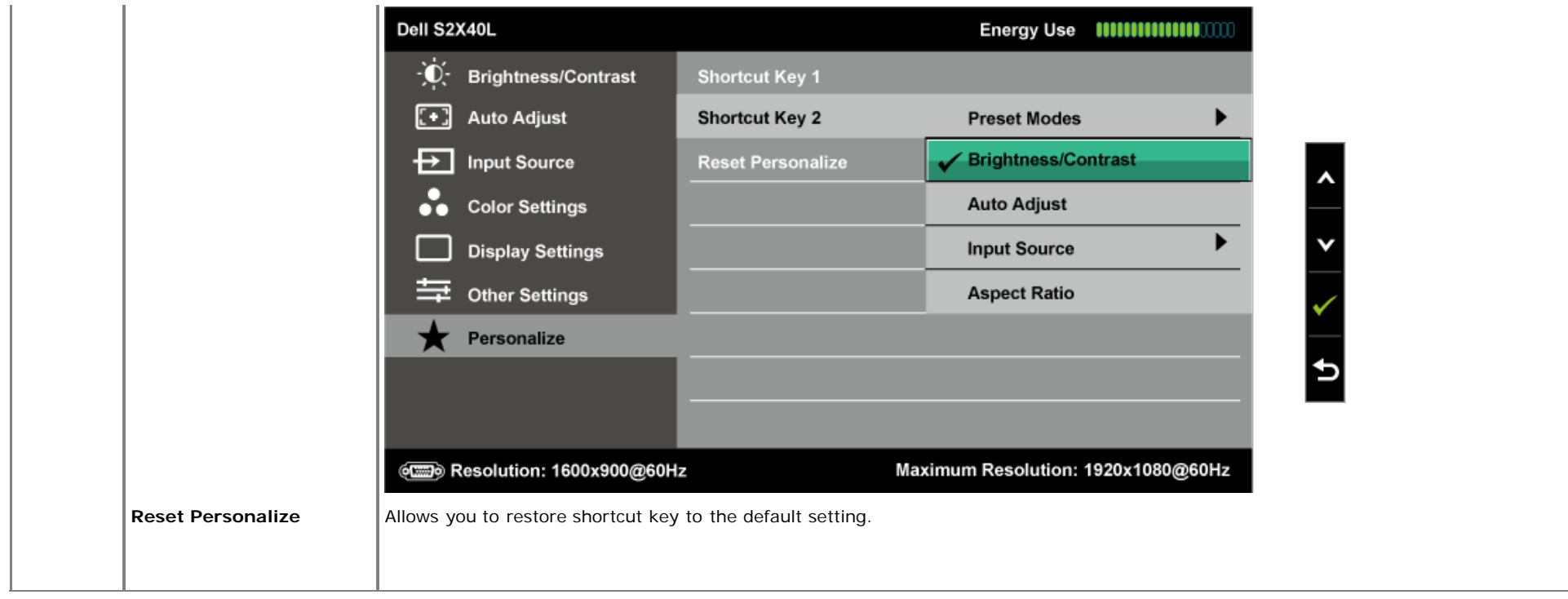

#### **OSD Warning Messages**

When the monitor does not support a particular resolution mode you will see the following message:

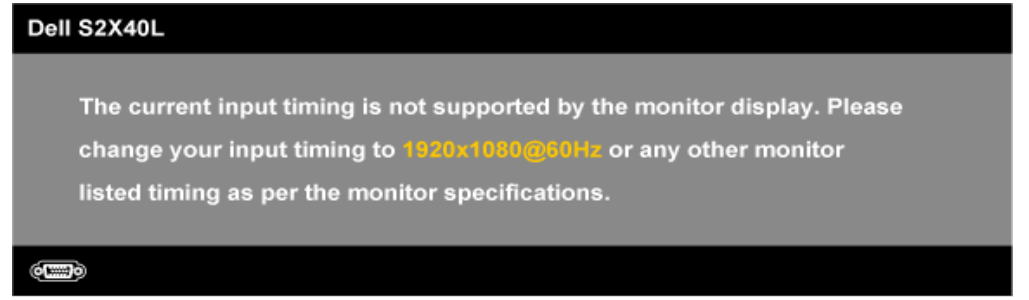

This means that the monitor cannot synchronize with the signal that it is receiving from the computer. See [Monitor Specifications](#page-7-0) for the horizontal and vertical frequency ranges addressable by this monitor. Recommended mode is 1,920 x 1,080.

When the Energy Smart or Dynamic Contrast feature is enabled (in these preset modes: Game or Movie), the manual brightness adjustment is disabled.

#### Dell S2X40L

To allow manual adjustment of brightness, the Energy Smart / Dynamic will be switched off.

Do you want to continue?

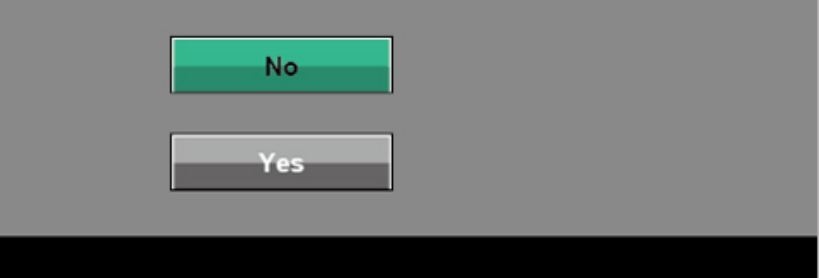

You will see the following message before the DDC/CI function is disabled.

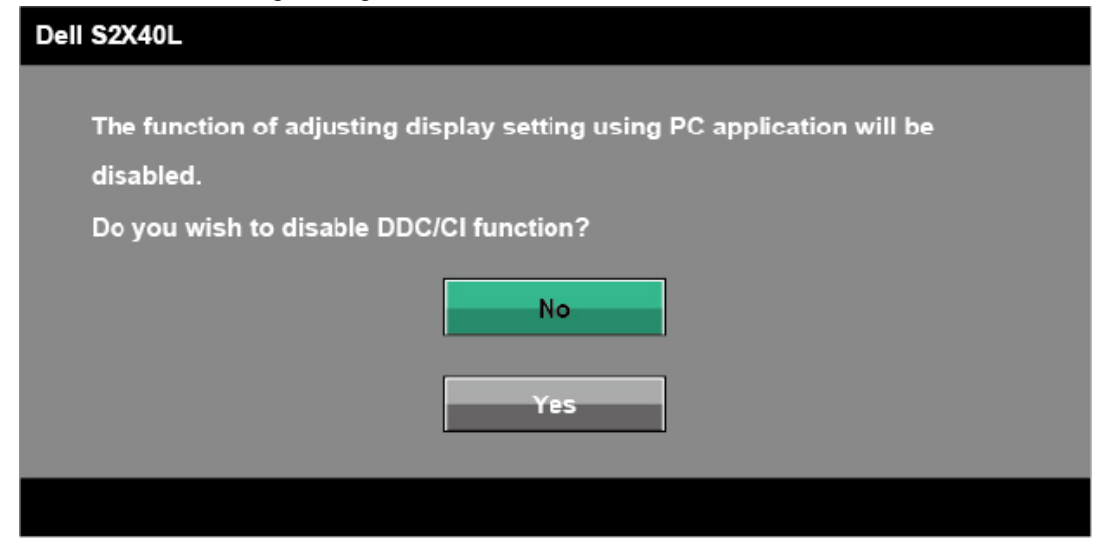

When the monitor enters the Power Save mode, the following message appears:

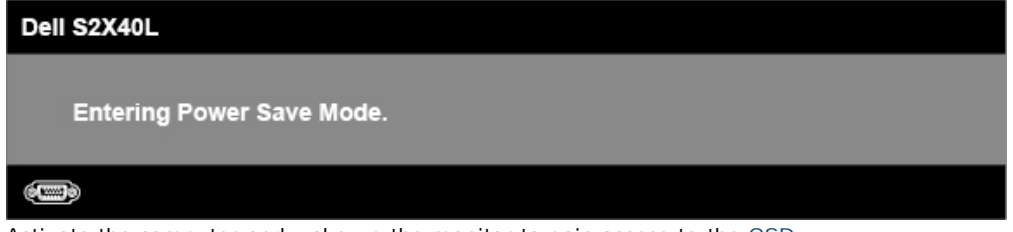

Activate the computer and wake up the monitor to gain access to the [OSD.](#page-23-0)

If you press any button other than the power button the following messages will appear depending on the selected input:

There is no signal coming from your computer. Press any key on the keyboard or move the mouse to wake it up. If there is no display, press the monitor button now to select the correct input source on the On-Screen-Display menu.

#### $\circ$

If VGA or HDMI cable is not connected, a floating dialog box as shown below appears. The monitor will enter **Power Save Mode in 5 minutes** if left at this state.

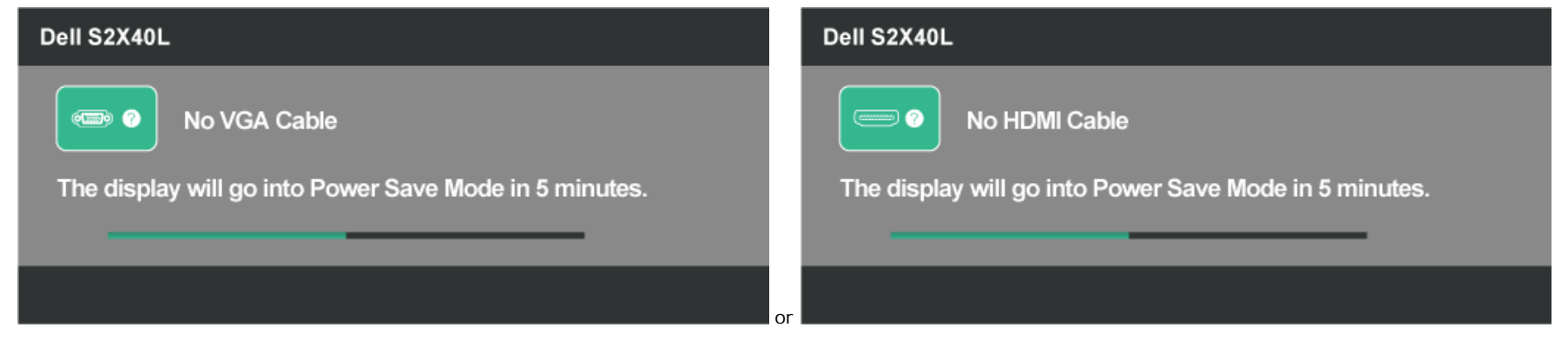

See [Troubleshooting](#page-38-0) for more information.

#### <span id="page-36-0"></span>**Setting the Maximum Resolution**

To set the Maximum resolution for the monitor:

#### Windows XP:

- 1. Right-click on the desktop and select **Properties**.
- 2. Select the **Settings** tab.
- 3. Set the screen resolution to **1920 x 1080**.
- 4. Click **OK**.

Windows Vista® ,Windows® 7 ,Windows® 8 /Windows® 8.1:

- 1. For Windows® 8/Windows ®8.1 only, select the Desktop tile to switch to classic desktop.
- 2. Right-click on the desktop and click **Screen Resolution.**
- 3. Click the Dropdown list of the Screen resolution and select **1920 x 1080.**
- 4. Click **OK**.

If you do not see 1920 x 1080 as an option, you may need to update your graphics driver. Depending on your computer, complete one of the following procedures.

If you have a Dell desktop or portable computer:

Go to **[support.dell.com](http://support.dell.com/)**, enter your service tag, and download the latest driver for your graphics card.

If you are using a non-Dell computer (portable or desktop):

- Go to the support site for your computer and download the latest graphic drivers.
- Go to your graphics card website and download the latest graphic drivers.

### <span id="page-37-0"></span>**Using the Tilt**

#### **Tilt**

With the stand assembly, you can tilt the monitor for the most comfortable viewing angle.

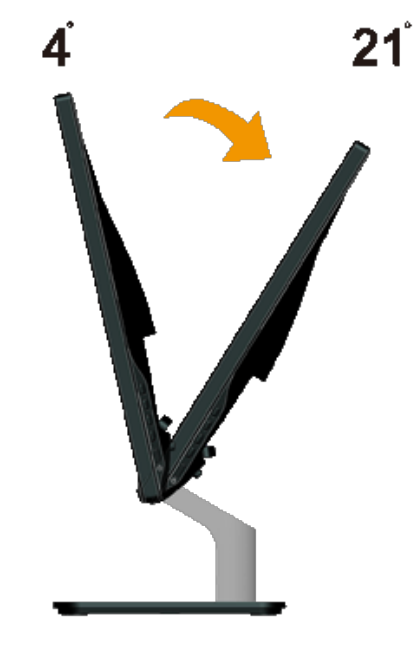

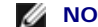

**NOTE:** The stand base is detached when the monitor is shipped from the factory.

# <span id="page-38-0"></span>**Troubleshooting**

#### **Dell™ S2240L/S2340L monitor**

- [Self-Test](#page-38-1)
- **[Built-in Diagnostics](#page-39-0)**
- **[In-Store Demo](#page-40-0)**
- [Common Problems](#page-40-1)
- **P** [Product Specific Problems](#page-42-0)

**AWARNING:** Before you begin any of the procedures in this section, follow the Safety Instructions.

#### <span id="page-38-1"></span>**Self-Test**

Your monitor provides a self-test feature that allows you to check whether your monitor is functioning properly. If your monitor and computer are properly connected but the monitor screen remains dark, run the monitor self-test by performing the following steps:

- 1. Turn off both your computer and the monitor.
- 2. Unplug the video cable from the back of the computer. To ensure proper Self-Test operation, remove both Digital (black connector) and the Analog (blue connector) cables from the back of computer.
- 3. Turn on the monitor.

The floating dialog box should appear on-screen (against a black background) if the monitor cannot sense a video signal and is working correctly. While in self-test mode, the power LED remains white. Also, depending upon the selected input, one of the dialogs shown below will continuously scroll through the screen.

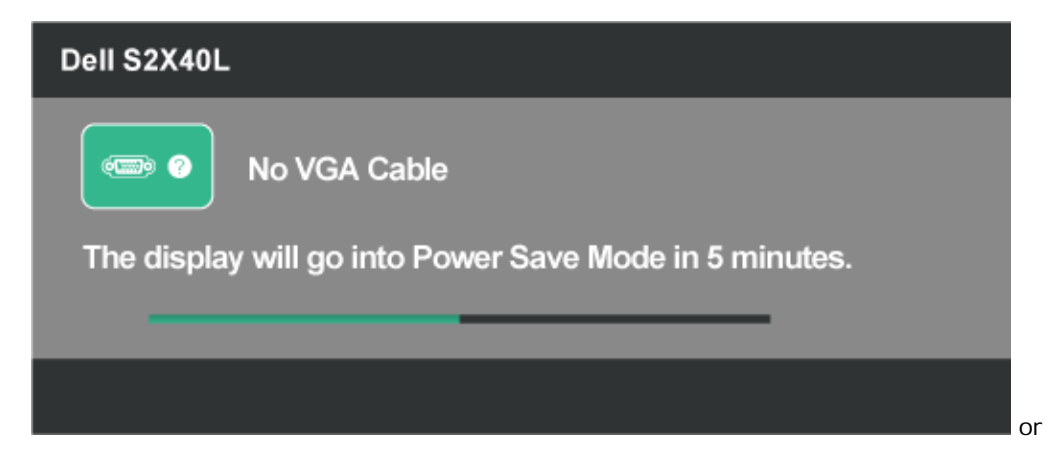

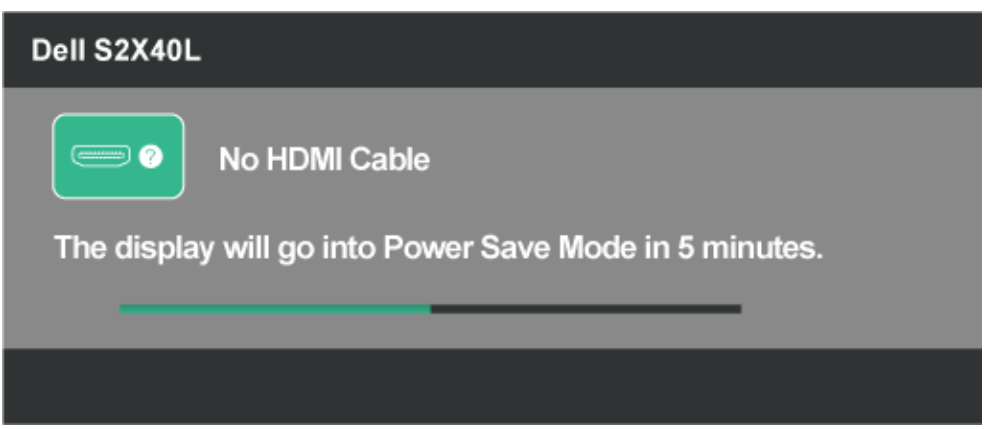

- 4. This box also appears during normal system operation, if the video cable becomes disconnected or damaged. The monitor will enter **Power Save Mode in 5 minutes** if left at this state.
- 5. Turn off your monitor and reconnect the video cable; then turn on both your computer and the monitor.

If your monitor screen remains blank after you use the previous procedure, check your video controller and computer, because your monitor is functioning properly.

### <span id="page-39-0"></span>**Built-in Diagnostics**

Your monitor has a built-in diagnostic tool that helps you determine if the screen abnormality you are experiencing is an inherent problem with your monitor, or with your computer and video card.

**NOTE:** You can run the built-in diagnostics only when the video cable is unplugged and the monitor is in *self-test mode*. Ø

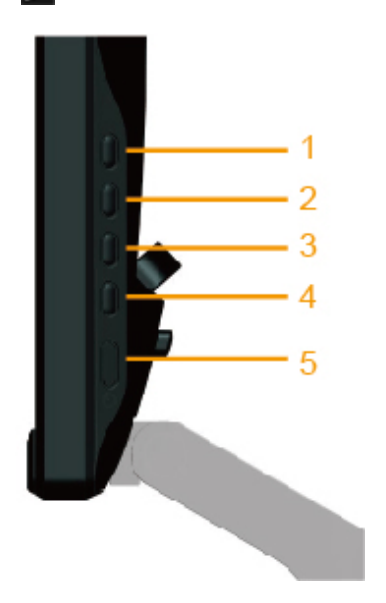

To run the built-in diagnostics:

1. Ensure that the screen is clean (no dust particles on the surface of the screen).

- 2. Unplug the video cable(s) from the back of the computer or monitor. The monitor then goes into the self-test mode.
- 3. Press and hold the **Button 1** and **Button 4** on the right side panel simultaneously for 2 seconds. A gray screen appears.
- 4. Carefully inspect the screen for abnormalities.
- 5. Press the **Button 4** on the right side panel again. The color of the screen changes to red.
- 6. Inspect the display for any abnormalities.
- 7. Repeat steps 5 and 6 to inspect the display in green, blue, black, white, and text screens. The test is complete when the text screen appears. To exit, press the **Button 4** again.

If you do not detect any screen abnormalities upon using the built-in diagnostic tool, the monitor is functioning properly. Check the video card and computer.

#### <span id="page-40-0"></span>**In-Store Demo**

To enter InStore OSD Mode

All cables detached/disconnected. Monitor in "On" mode. Press and hold "menu" (Button 4) + "up" (Button 2) for 5 seconds

To exit InStore OSD Mode Press power button once If power is cut off during demo, resume the demo after power is restored.

#### <span id="page-40-1"></span>**Common Problems**

The following table contains general information about common monitor problems you might encounter and the possible solutions.

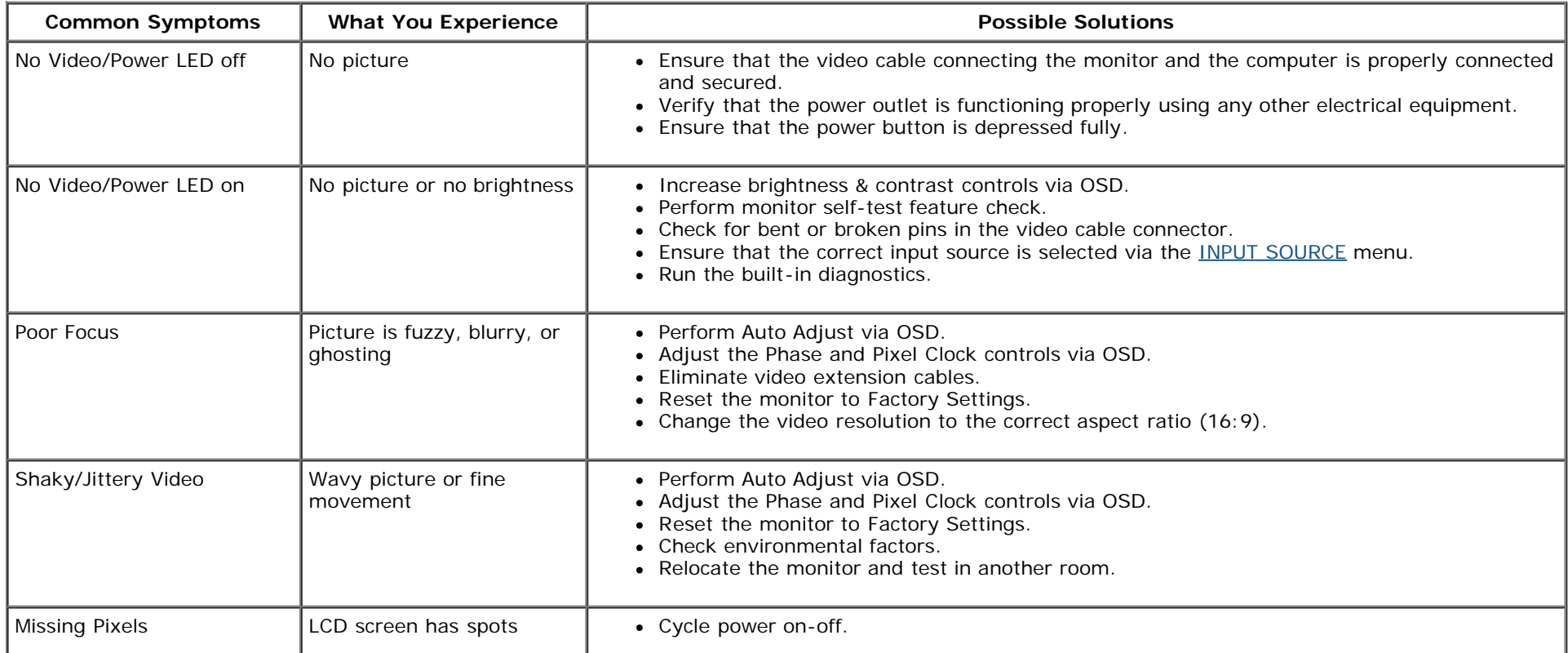

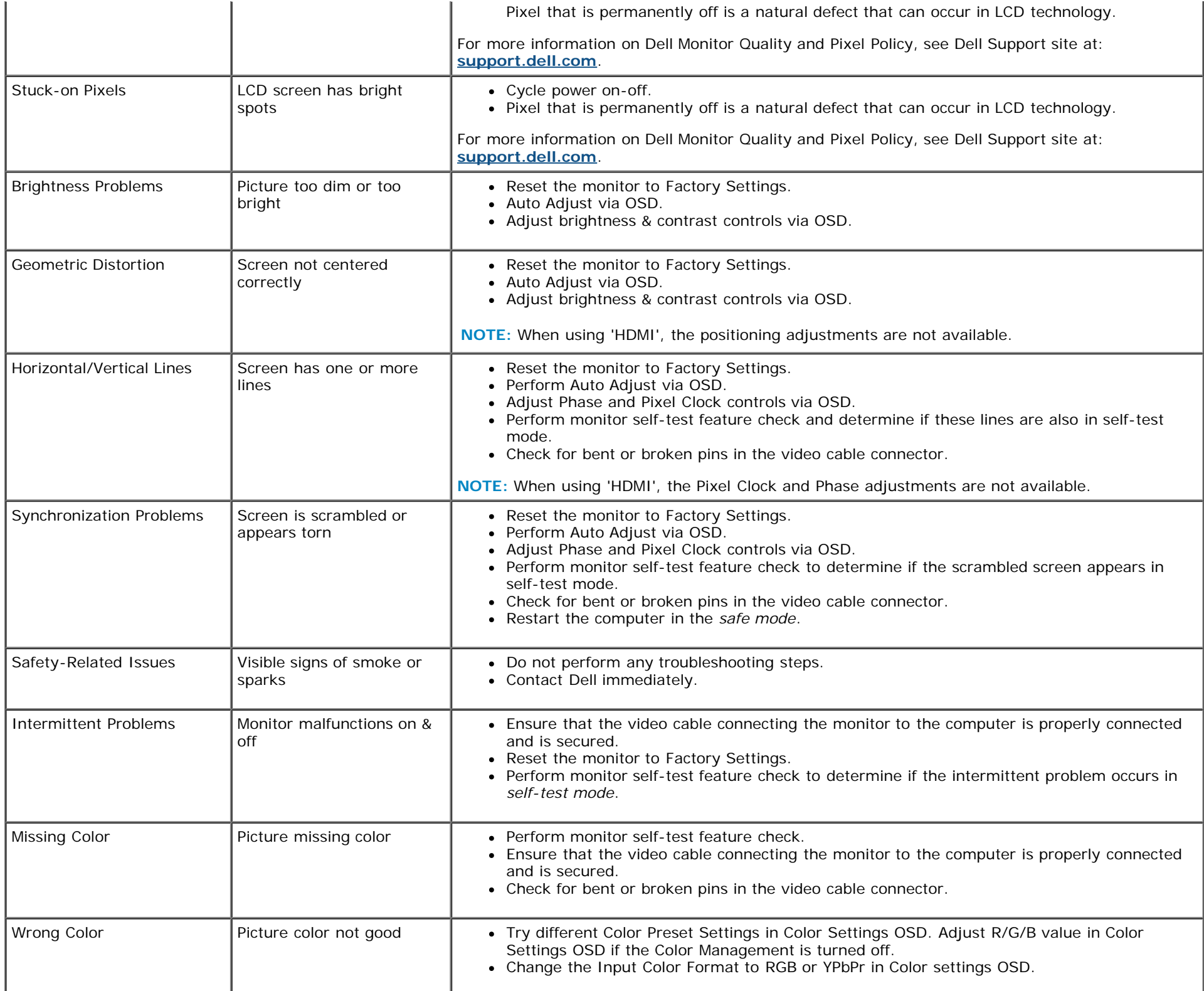

![](_page_42_Picture_150.jpeg)

# <span id="page-42-0"></span>**Product Specific Problems**

![](_page_42_Picture_151.jpeg)

**NOTE:** When choosing HDMI mode, the **Auto Adjust** function is not available.

#### [Back to Contents Page](#page-1-1)

 $\overline{a}$ 

# <span id="page-43-0"></span>**Appendix**

## **Dell™ S2240L/S2340L Monitor User's Guide**

- Safety Instructions
- **O** FCC Notice (U.S. Only) and Other Regulatory Information
- **O** Contacting Dell

# **WARNING: Safety Instructions**

**WARNING: Use of controls, adjustments, or procedures other than those specified in this documentation may result in exposure to shock, electrical hazards, and/or mechanical hazards.**

For information on safety instructions, see the *Product Information Guide*.

#### **FCC Notices (U.S. Only) and Other Regulatory Information**

For FCC notices and other regulatory information, see the regulatory compliance website located at [www.dell.com\regulatory\\_compliance.](http://www.dell.com/regulatory_compliance)

**This device complies with Part 15 of the FCC Rules. Operation is subject to the following two conditions**:

(1) this device may not cause harmful interference

(2) this device must accept any interference received including interference that may cause undesired operation

#### **Contacting Dell**

**For customers in the United States, call 800-WWW-DELL (800-999-3355).**

![](_page_43_Picture_16.jpeg)

**NOTE:** If you do not have an active Internet connection, you can find contact information on your purchase invoice, packing slip, bill, or Dell product catalog.

**Dell provides several online and telephone-based support and service options. Availability varies by country and product, and some services may not be available in your area. To contact Dell for sales, technical support, or customer service issues:**

- 1. Visit **[support.dell.com](http://support.dell.com/)**.
- 2. Verify your country or region in the **Choose A Country/Region** drop-down menu at the bottom of the page.
- 3. Click **Contact Us** on the left side of the page.
- 4. Select the appropriate service or support link based on your need.
- 5. Choose the method of contacting Dell that is convenient for you.

# <span id="page-45-0"></span>**Setting Up Your Monitor**

### **Dell™ S2240L/S2340L monitor**

#### **Setting the display resolution to 1920 x 1080 (Maximum)**

For optimal display performance while using the Microsoft Windows operating systems, set the display resolution to **1920 x 1080** pixels by performing the following steps:

In Windows Vista®, Windows® 7, Windows® 8/Windows® 8.1:

- 1. For Windows® 8/Windows® 8.1 only, select the Desktop tile to switch to classic desktop.
- 2. Right-click on the desktop and click **Screen Resolution.**
- 3. Click the Dropdown list of the Screen resolution and select **1920 x 1080.**
- 4. Click **OK**.

If you do not see **1920 x 1080** as an option, you may need to update your graphics driver. Please choose the scenario below that best describes the computer system you are using, and and follow the given steps.

**1:[If you have a Dell™ desktop or a Dell ™ portable computer with internet access.](#page-46-0)**

**2:[If you have a non Dell ™desktop, portable computer, or graphics card.](#page-47-0)**

# <span id="page-46-0"></span>**Setting Up Your Monitor**

### **Dell™ S2240L/S2340L Monitor**

#### **If you have a Dell™ desktop or a Dell™ portable computer with internet access**

- 1. Go to **[http://support.dell.com](http://support.dell.com/)**, enter your service tag, and download the latest driver for your graphics card.
- 2. After installing the drivers for your graphics adapter, attempt to set the resolution to **1920 x 1080** again.

**A NOTE:** If you are unable to set the resolution to 1920 x 1080, please contact Dell™ to inquire about a graphics adapter that supports these resolutions.

# <span id="page-47-0"></span>**Setting Up Your Monitor**

#### **Dell™ S2240L/S2340L monitor**

### **If you have a non Dell™ desktop, portable computer, or graphics card**

In Windows Vista®, Windows® 7, Windows® 8/Windows® 8.1:

- 1. For Windows® 8/Windows® 8.1 only, select the Desktop tile to switch to classic desktop.)
- 2. Right-click on the desktop and click Personalization.
- 3. Click **Change Display Settings**.
- 4. Click **Advanced Settings**.
- 5. Identify your graphics controller supplier from the description at the top of the window (e.g. NVIDIA, ATI, Intel etc.).

6. Please refer to the graphics card provider website for updated driver (for example, [http://www.ATI.com](http://www.ati.com/) OR [http://www.NVIDIA.com](http://www.nvidia.com/) ).

7. After installing the drivers for your Graphics Adapter, attempt to set the resolution to **1920 x 1080**again.

**NOTE:** If you are unable to set the resolution to **1920 x 1080**, please contact the manufacturer of your computer or consider purchasing a graphics adapter that will support the video resolution of **1920 x 1080**.